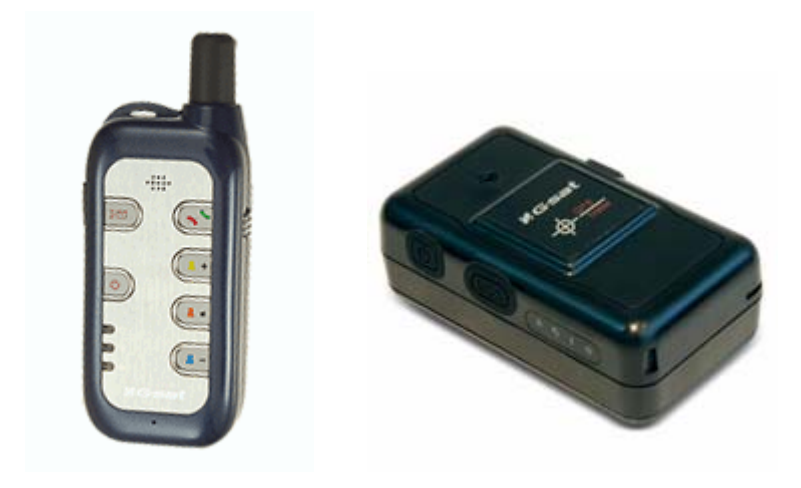

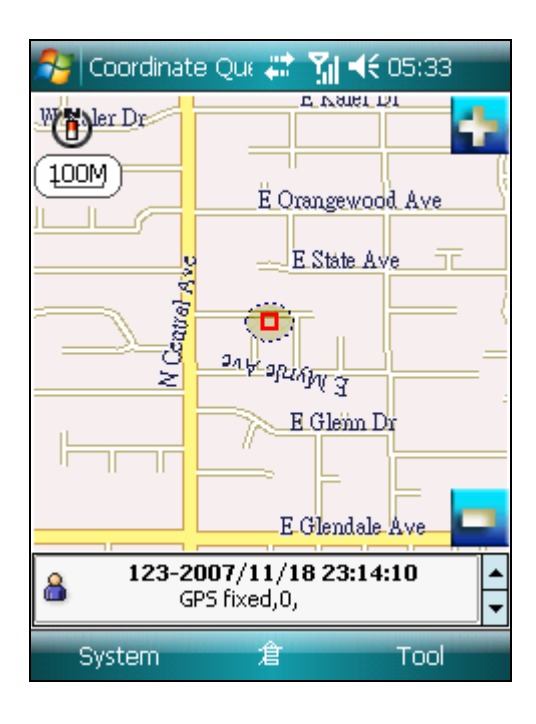

# **HandyTracker User's Manual v1.0**

# CONTENT

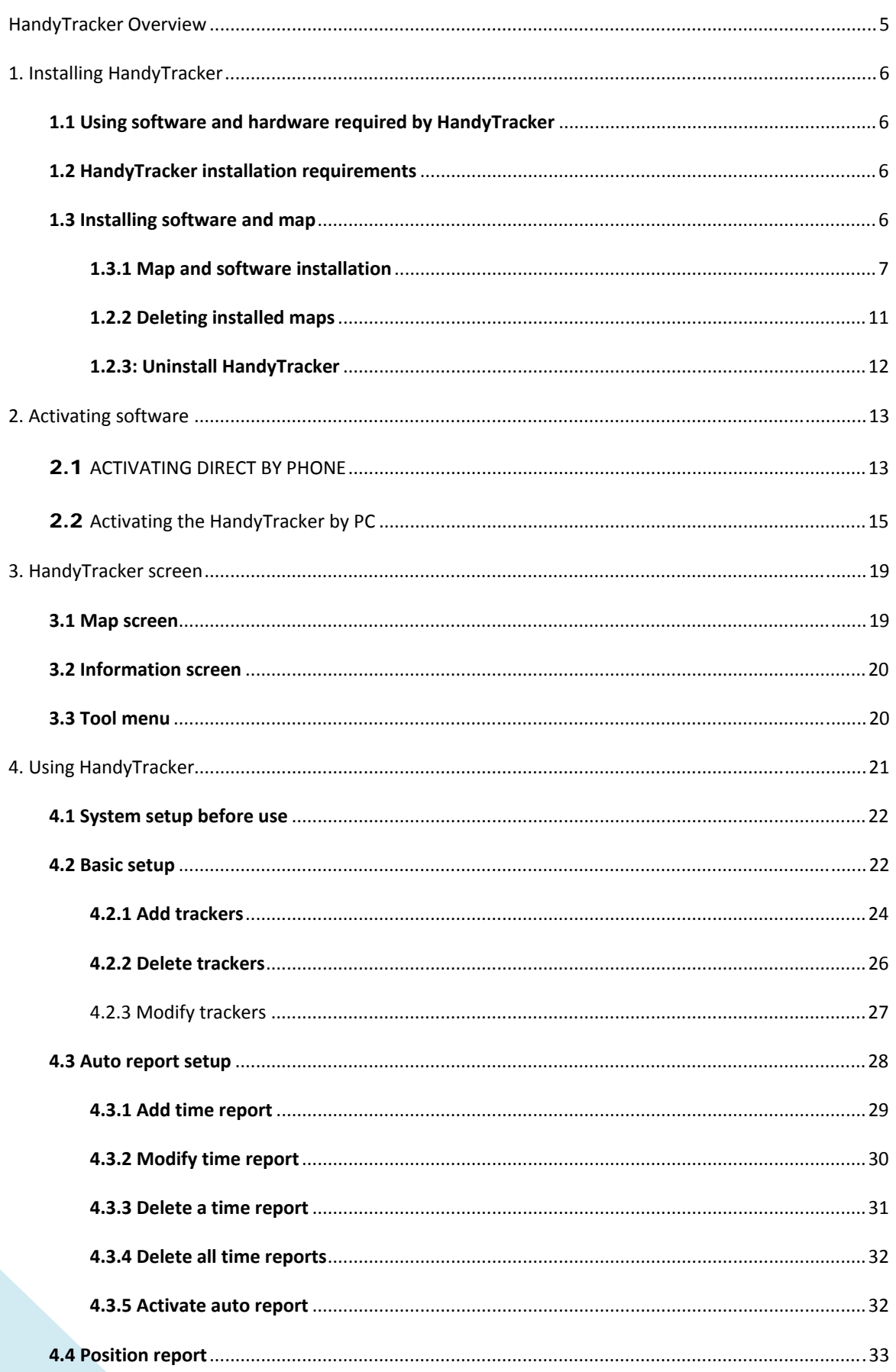

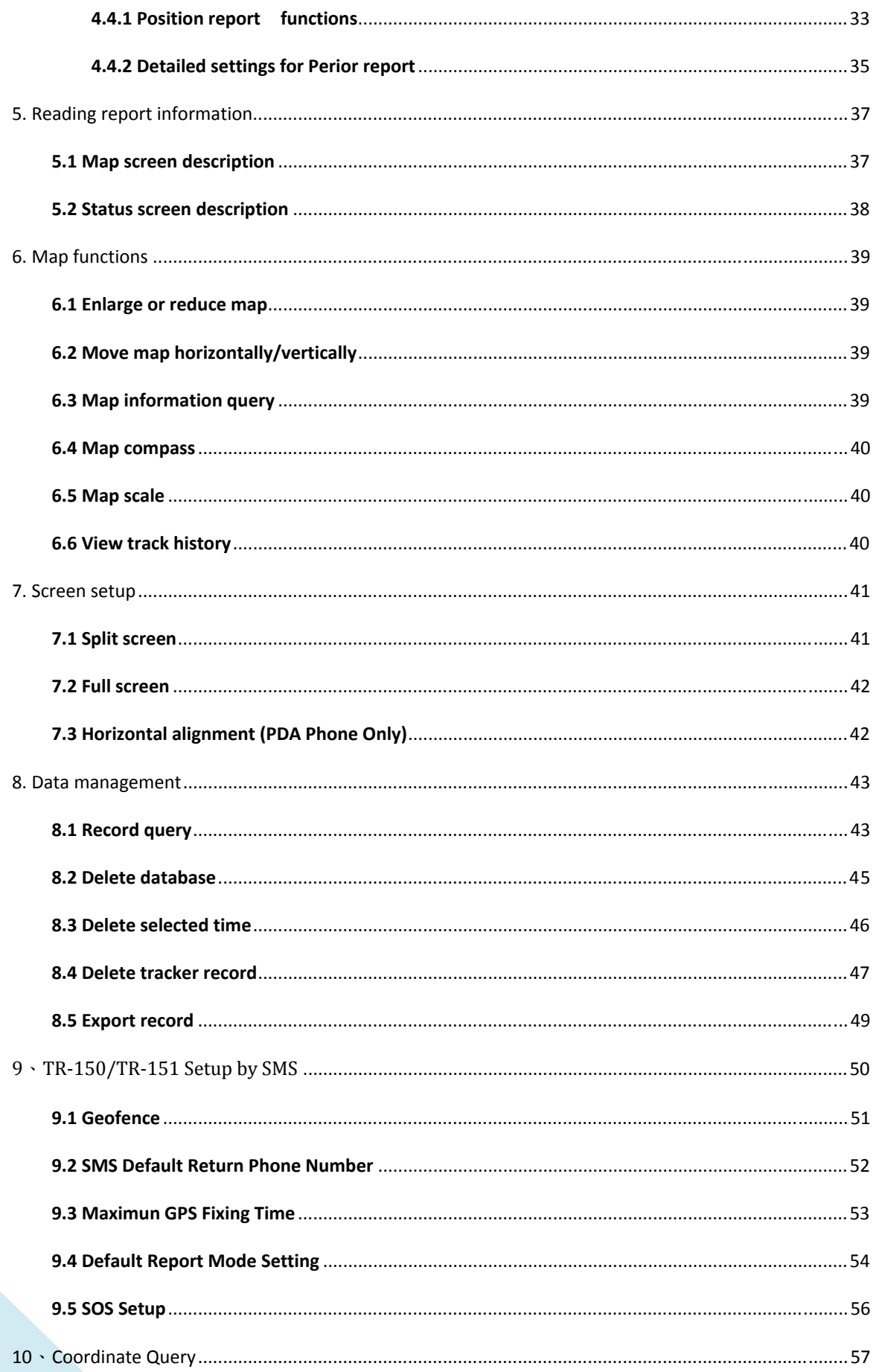

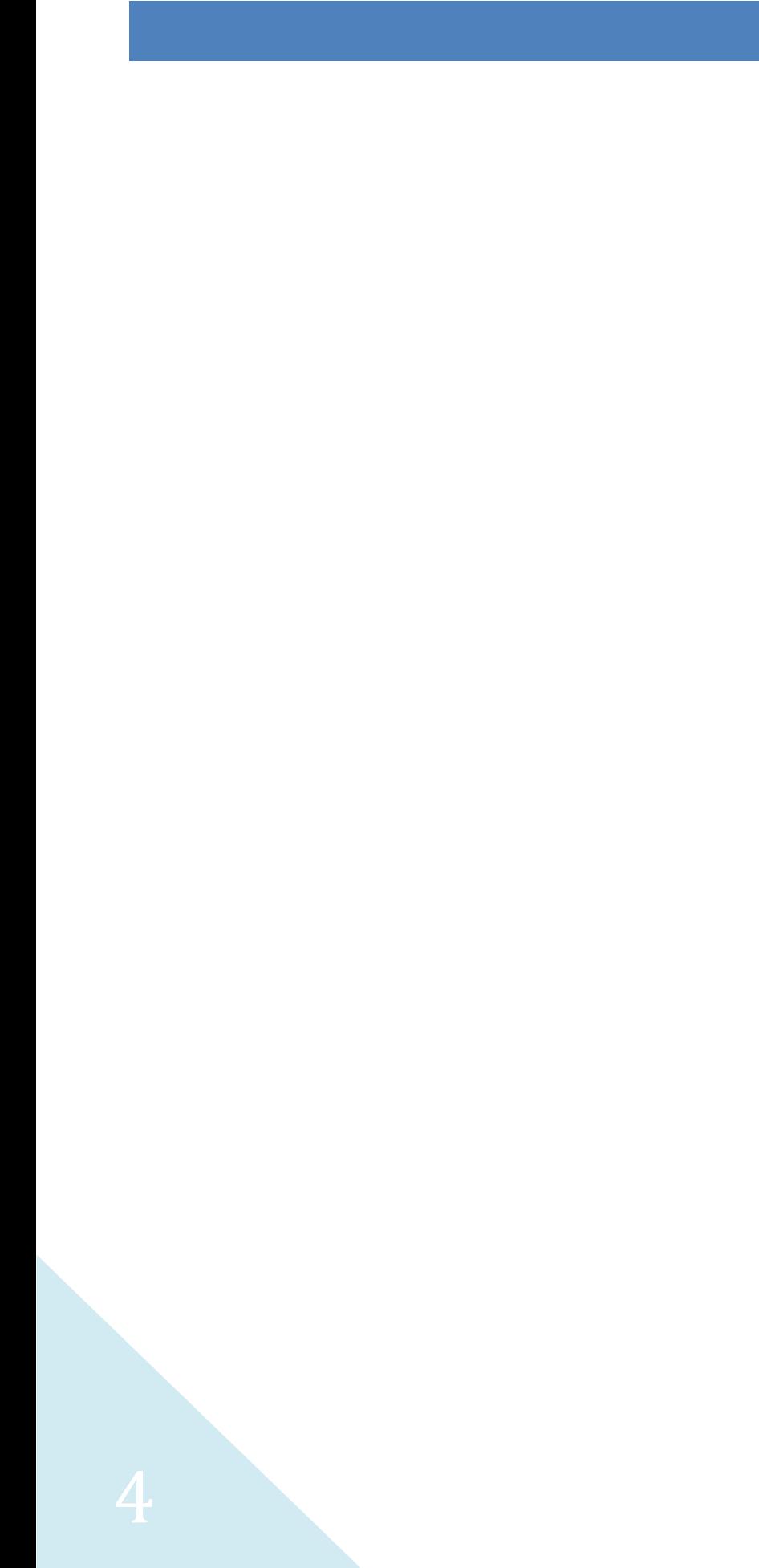

The HandyTracker is a personal remote positioning management and monitoring software designed for the GlobalSat TR-101/TR-102/TR-150/TR-151, a personal remote positioning tracker. It is compatible with most SmartPhones and PDA phones, such as SmartPhones and PDA phones from Dopod, Mio, ETen and HP. As long as your SmartPhone or PDA phone uses the Windows Mobile 2003 (Windows CE 4.2 or later versions) or Windows Mobile 5.0 and later versions (including Windows Mobile 6.0), and is equipped with the mobile phone function, you may use the HandyTracker on them.

¾ HandyTracker system features

Displays TR-10x/TR-15x reports data on maps

Monitors one or more TR-10x/TR-15x at the same time.

Compatible with PDA phones and SmartPhones (using WM2003 or

WM5.0/WM6.0).

Scales maps up and down and moves maps horizontally

Stores historical data in database for query and export.

Tracks TR10x/TR15x as scheduled or at planned intervals

Sends warning when receiving emergency rescue signals from TR-10x/TR-15x

This manual covers only the installation and registration procedures of HandyTracker and maps and software operation instructions. Please refer to the user"s manuals of TR-10x/TR-15x for operating the TR-10x/TR-15x. Users should refer to the user"s manuals of their SmartPhones and PDA phones for details of operating their SmartPhones and PDA phones.

Note :

- 1. TR-10x for TR-101 or TR-102
- 2. TR-15x for TR-150 or TR-151

# **1. INSTALLING HANDYTRACKER**

# **1.1 USING SOFTWARE AND HARDWARE REQUIRED BY HANDYTRACKER**

(1) SmartPhones or PDA phones use the Windows Mobile 2003 ,

Windows Mobile 5.0 or Windows Mobile 6.0.

- (2) GlobalSat TR-10x/TR-15x personal remote positioning devices .
- (3) HandyTracker software Installation CD .

### **1.2 HANDYTRACKER INSTALLATION REQUIREMENTS**

Before installing HandyTracker, please make sure of the following items: the master programs are installed in the base memory; map data are stored in the memory card; and Memory card: (SD/MMC/MicroSD/MiniSD cards of 256MB or larger capacity

Card reader: it needs a card reader for installing software and maps because of the size of map data.

## **1.3 INSTALLING SOFTWARE AND MAP**

Please put the HandyTracker Installation CD in the CD-ROM reader and run the *mapinstall.exe* file in the disc.

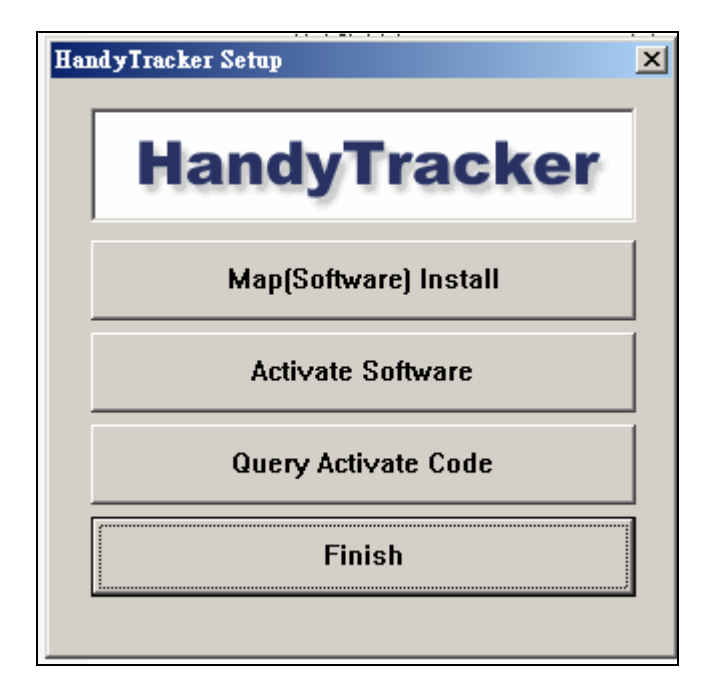

HandyTracker Installation Menu

Insert Memory Card into card reader then press the Map (Software) Install button on the Installation Menu and the following menu will appear on the screen.

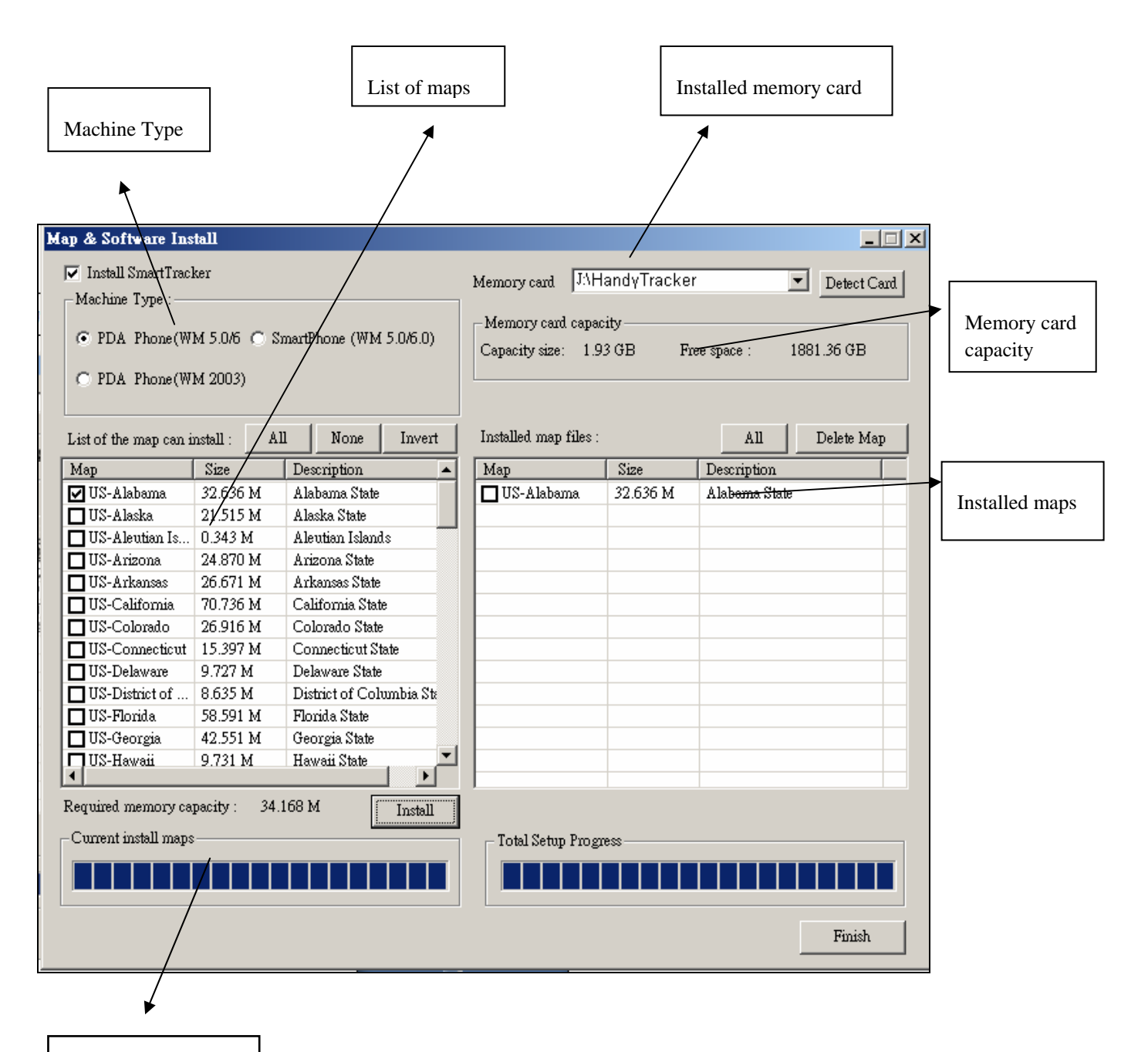

Installation progress

**Map (Software) Install Screen**

**Step 1: Select the type of machine you wish to install.** 

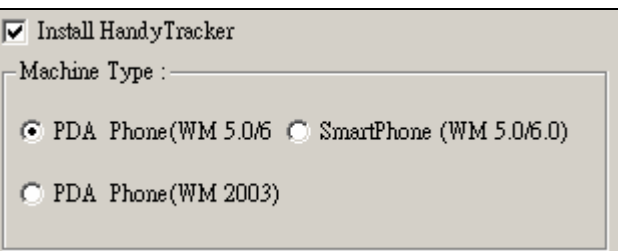

Machine Type Options

PS: Select PDA Phone if you are using the HandyTracker on a PDA phone or SmartPhone if you are using it on a SmartPhone. If you want to check the model and operating system of your PDA phone, proceed as follows: Start $\rightarrow$  Setup $\rightarrow$  System $\rightarrow$  About to check the version of the Microsoft Windows Mobile installed in your system.

#### **Step 2: Select memory card location.**

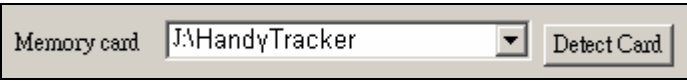

Memory Card Location Option

Note :

1. If you have only one memory card, the installation program will automatically point to this memory card. If you have more than one memory card, please select the destination of installation. In general, the HandyTracker system will be installed in the HandyTracker directory of the selected memory card.

2. If there is no memory card in the card reader or the hot-swap of memory card is in progress when you are installing the HandyTracker, the system will be unable to detect any card. In this case, please press the **"Detect Card"** button to detect card.

#### **Step 3: Select the map(s) you wish to install.**

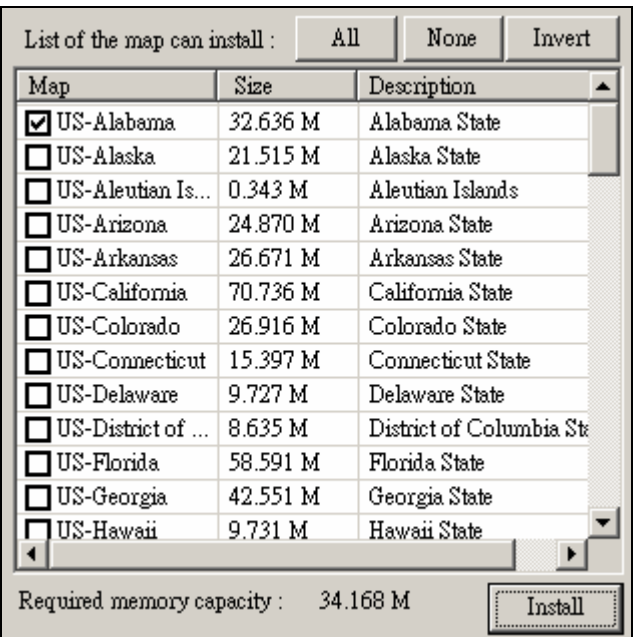

List of Map for Installing

Select the maps you wish to install by checking the box in front of them. If you wish to install all the maps, press the ALL button. If you wish to de-select all selected maps, press the NONE button. Press the INVERT button to invert the selection.

You can check the required space for the selected map under the map list.

#### **Step 4: Press Install button to start installing maps.**

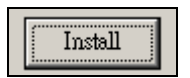

Map installation button

The installation progress will be display at the bottom of the screen.

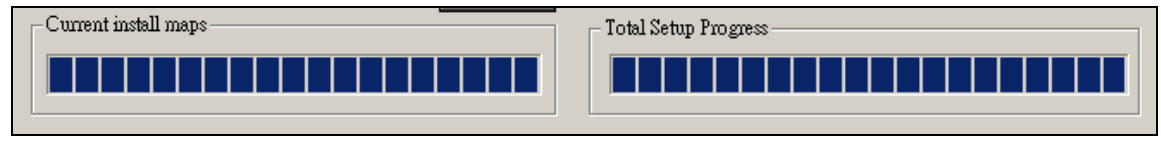

Map installation progress

#### **Step 5: Continual installation for PDA phones and SmartPhones**

When you finish installing the HandyTracker in the memory card for the first time, you must run the continual installation for PDA phones and **SmartPhones** 

Insert Memory Card into PDA Phone or SmartPhone, the autorun.exe will be run first.

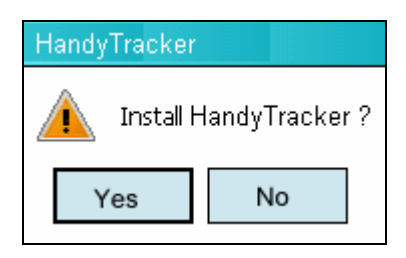

Press the 'Yes" button to continue Install HandyTracker.

When you finish installing the HandyTracker, PDA Phone will show HandyTracker 1.0 shortcut in Today Screen.

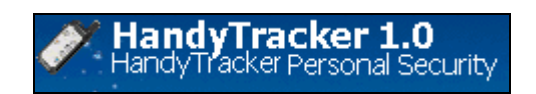

PDA Phone Today Screen

SmartPhone will create a shortcut in **"Start"** menu

#### **1.2.2 DELETING INSTALLED MAPS**

If you wish to remove from the memory card maps that have been installed, select the map(s) you wish to remove and press the "Delete Map" button to delete the selected map(s) from the memory card.

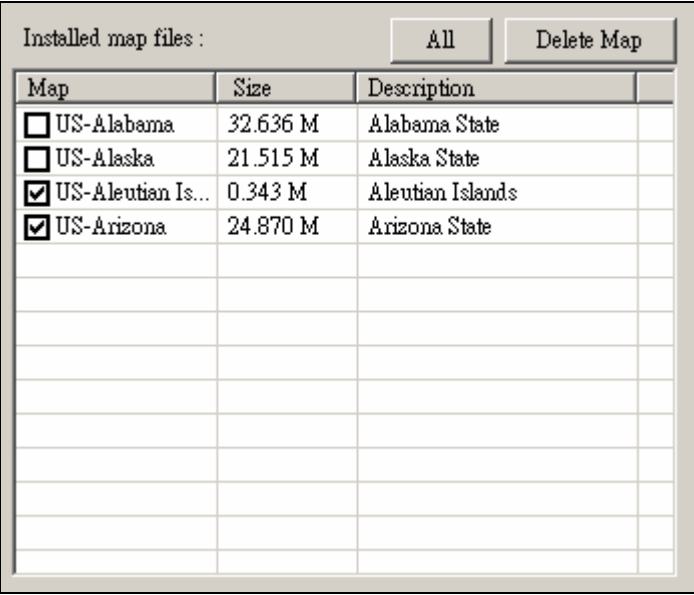

List of installed maps in the memory card

PS: Do not directly copy or delete maps to or from the Maps directory in the memory card without running the management programs. Though this will not influence the normal operation of the programs, the installation program will not run properly.

#### **1.2.3: UNINSTALL HANDYTRACKER**

12

Uninstall: Run "\Storage Card\SmartTracjer\ remove.exe" to un-install the HandyTracker.

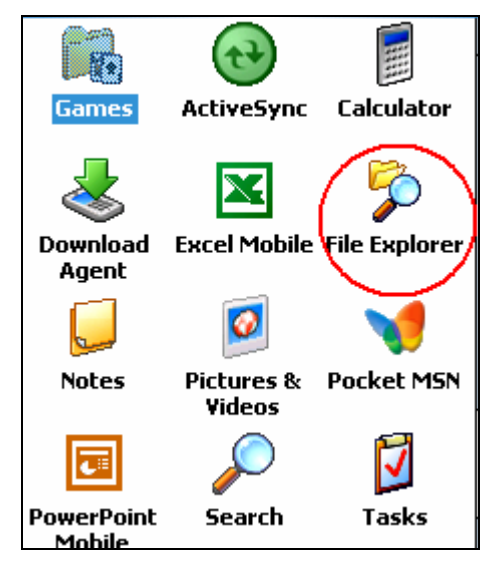

File Explorer

File Explorer -> Storage Card -> HandyTracker -> remove.exe

Run remove.exe to uninstall HandyTracker

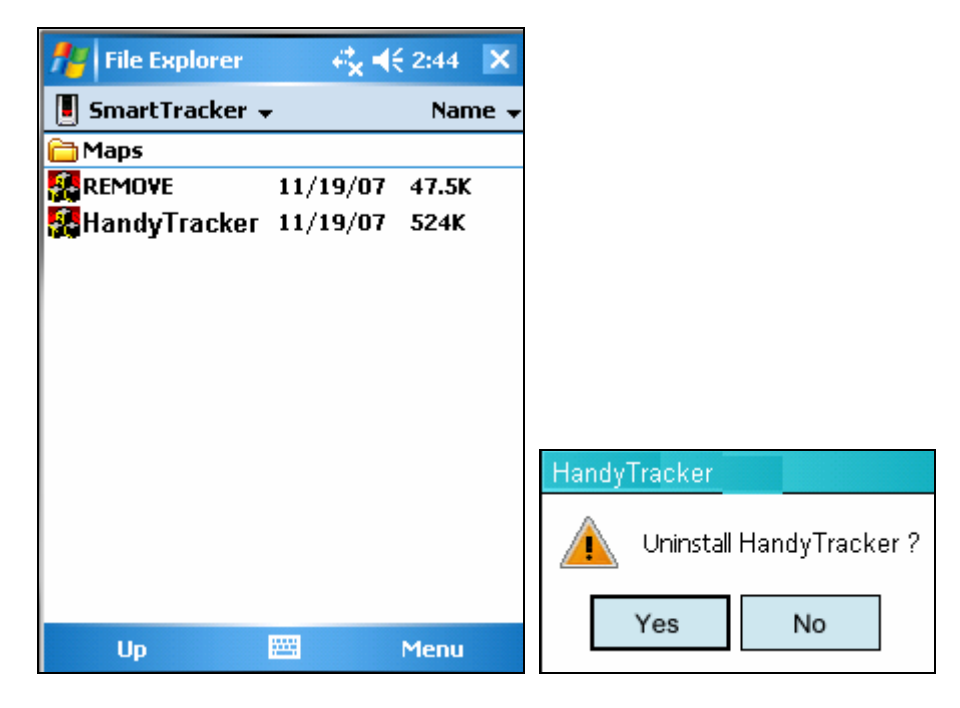

#### Uninstall Screen

Note : You must run the *Autorun.exe* file from your PDA phone or SmartPhone to continue the installation. If you run the HandyTracker from the *HandyTracker.exe* in the memory card without running the continual installation, the HandyTracker will be unable to run properly.

# **2. ACTIVATING SOFTWARE**

Users must activate the HandyTracker after installing it in order to use it.

You have two choices to Activate HandyTracker, Activate by Phone or by Input Activate code get form PC.

## 2.1 ACTIVATING DIRECT BY PHONE

Step 1:

Run HandyTracker , select menu [Tool] -> [License Manager]

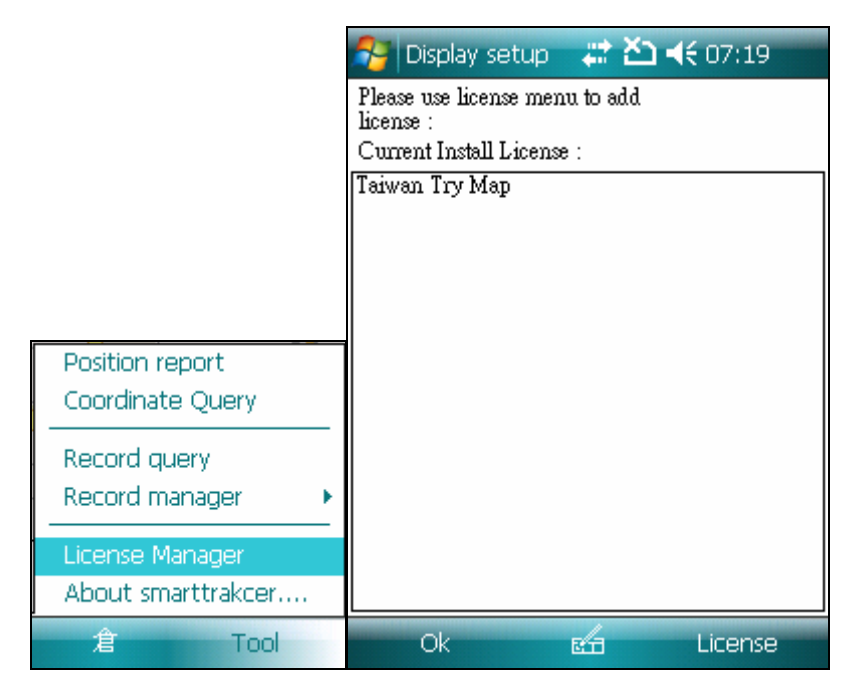

License Manager Screen

Step 2 :

Select menu [License] -> [Add License by Phone]

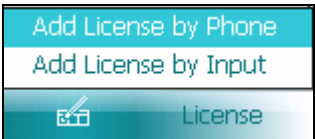

Step 3 :

Input the Serial number and Email Address

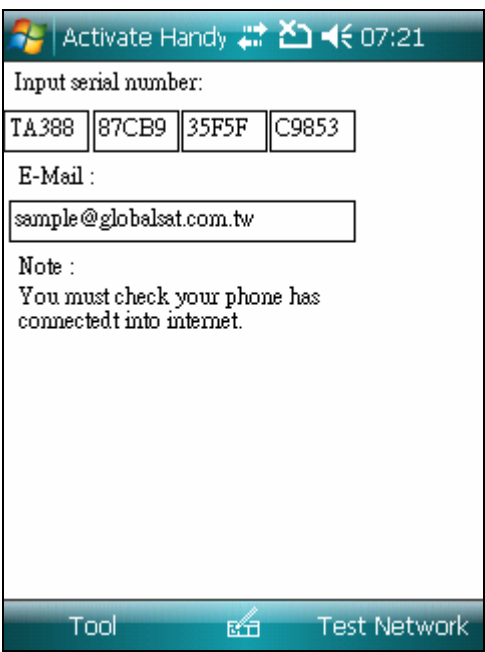

Then select menu [Tool] -> [Ok] to Activating HandyTracker.

PS. Your PDA Phone must connecting to Internet, you can test it by click the

[Test Network] menu to ensure the network is Ok.

# 2.2 ACTIVATING THE HANDYTRACKER BY PC

Run the *mapinstall.exe* file in the Installation CD. When the Installation Menu appears, press the Active Software button as shown below

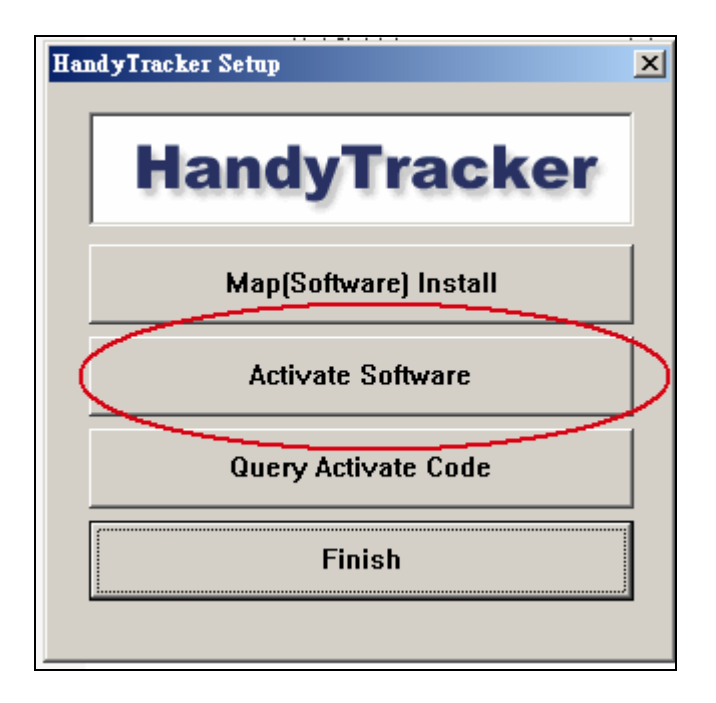

Activating HandyTracker

Step 1: Make sure that your desktop or laptop has been connected to the Internet. You can press the Detect Internet Connection button to check if your computer has been connected to the Internet. If you can"t connect to the Internet, please check www.globalsat.com.tw or write mail to HandyTracker@gis.com.tw report this problem.

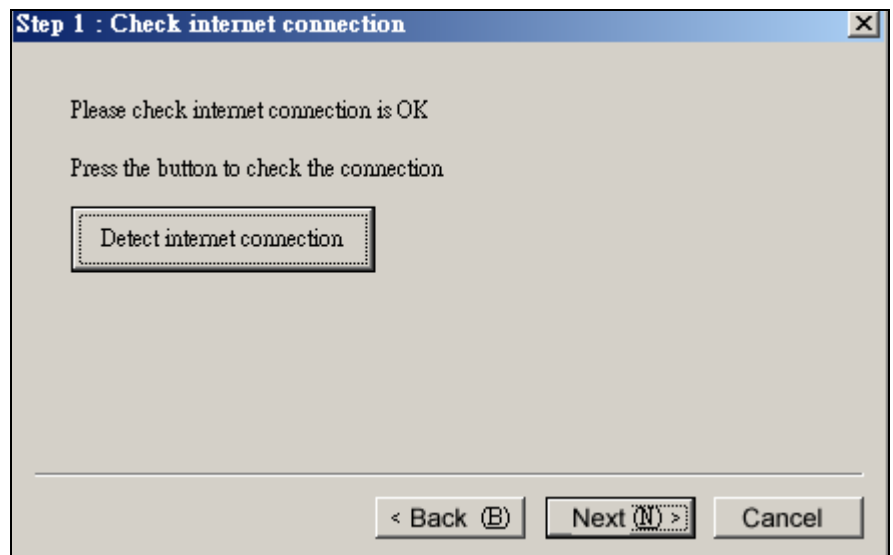

Check the network status

Step 2: Please check if you have the serial number for the licensed software and obtain the number for your **PDA** phone or **SmartPhone**.

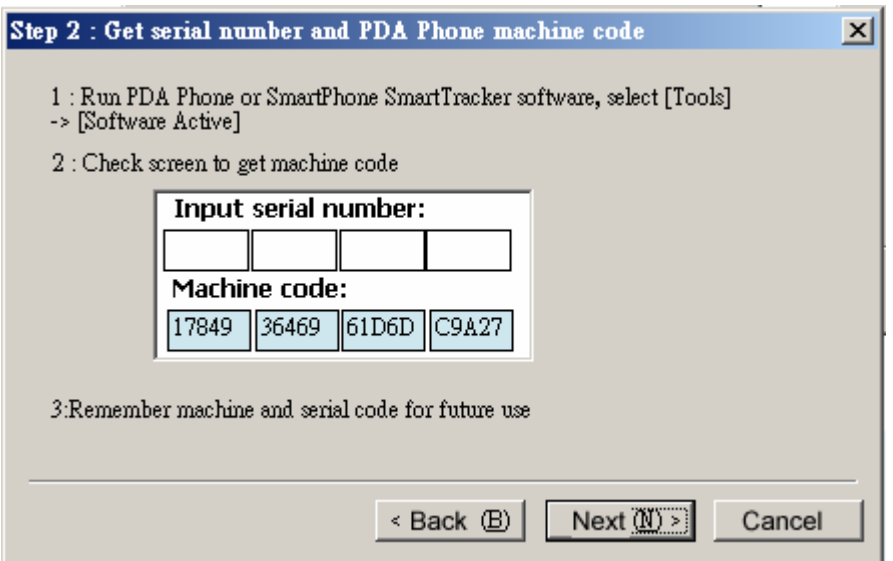

Check the Machine code in PDA Phone or SmartPhone

Step 3: find Machine code.

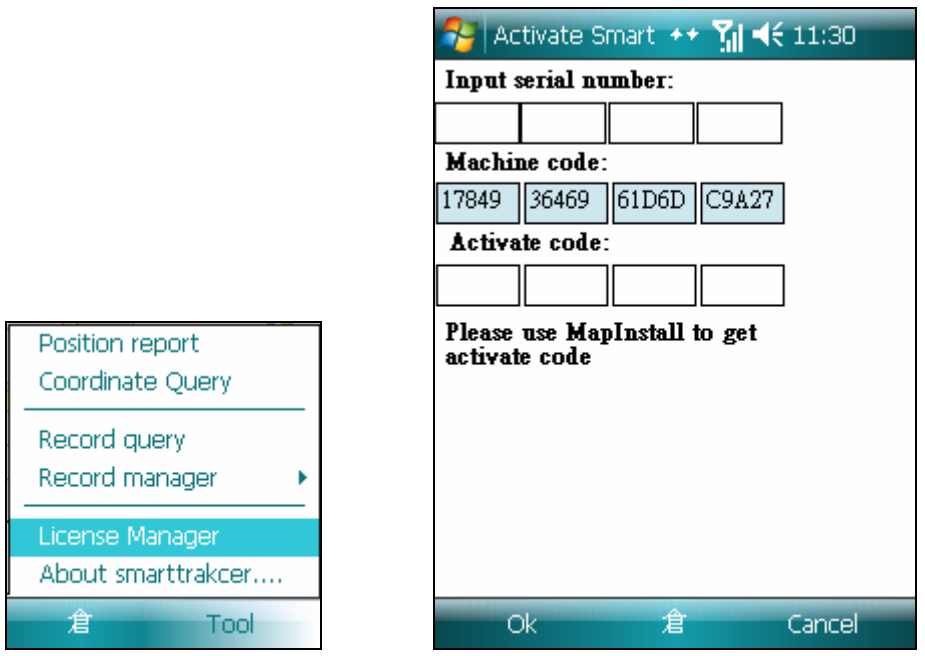

Find the machine code in PDA Phone or SmartPhone

Step 4: Input the software serial number and PDA phone or SmartPhone number to obtain the activation code.

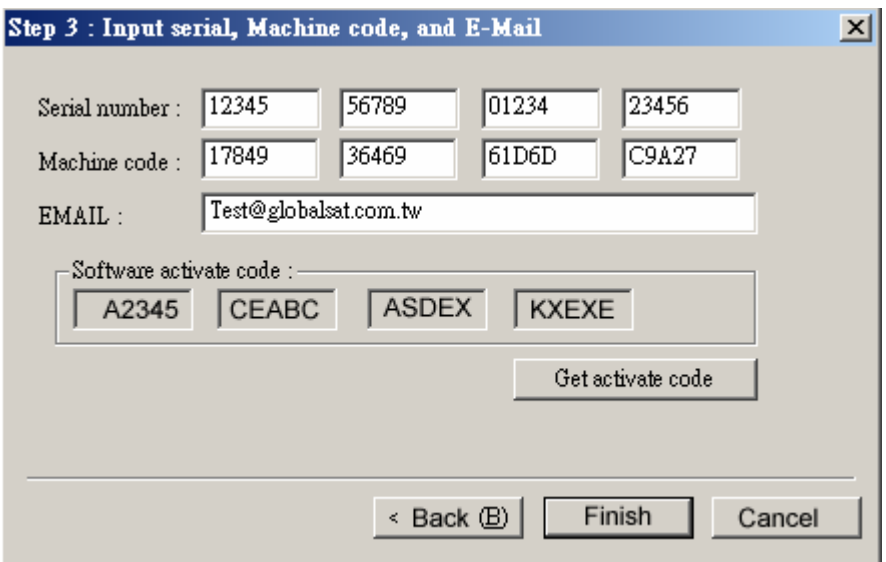

Step 5: Run the HandyTracker on your PDA phone or SmartPhone.

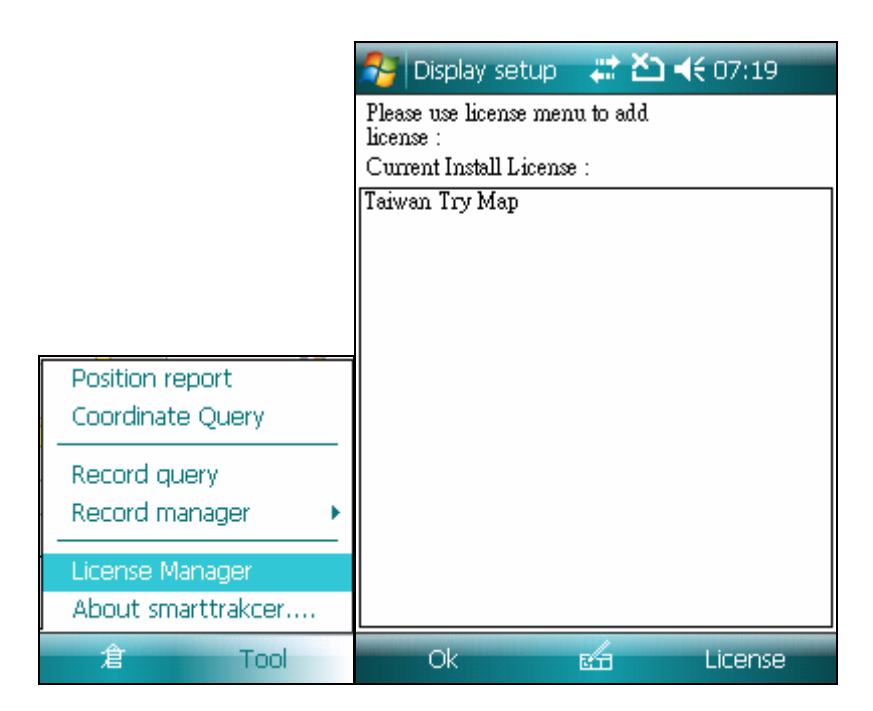

Run software License Manager menu

Step 6: Input the software serial number and activation code to activate the HandyTracker.

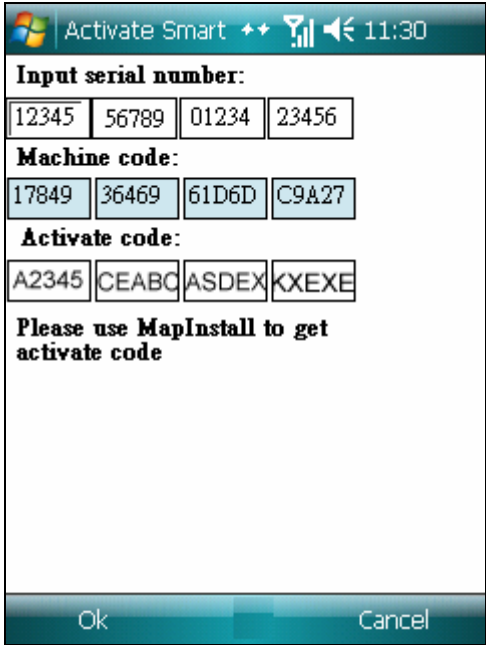

Press OK button to activate the HandyTracker

# **3. HANDYTRACKER SCREEN**

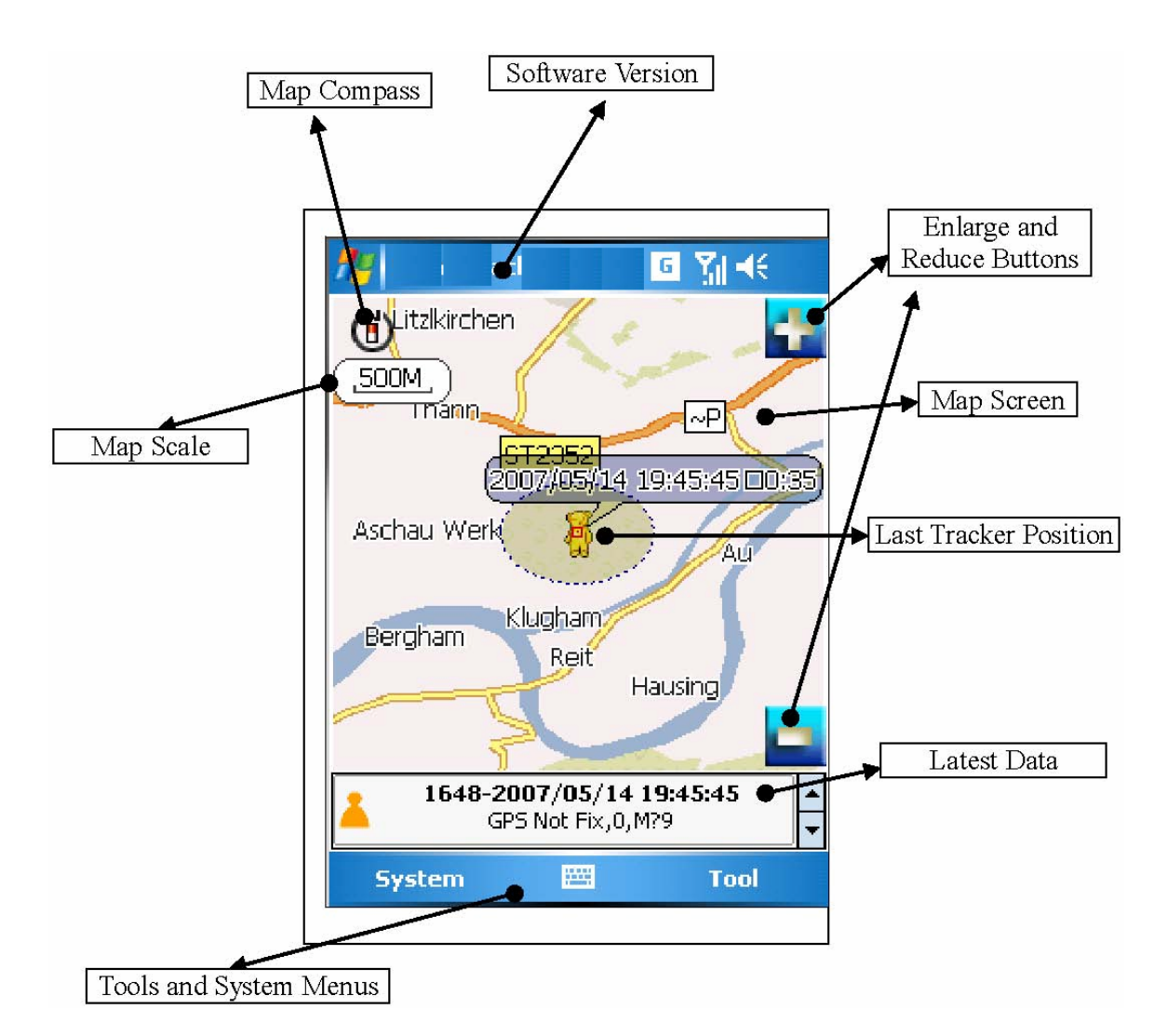

The screen displays the map screen, information screen and tool menus

### **3.1 MAP SCREEN**

On the map screen there are the map contents, compass, map scale, position information, position receiving time, and map enlarge and reduce buttons (PDA phones).

### **3.2 INFORMATION SCREEN**

On the information screen there are the status icon, receiving time, GPS positioning status, and the name of roads or landmarks of the current position.

# **3.3 TOOL MENU**

In the tool menu there are the system menu and tool function menu.

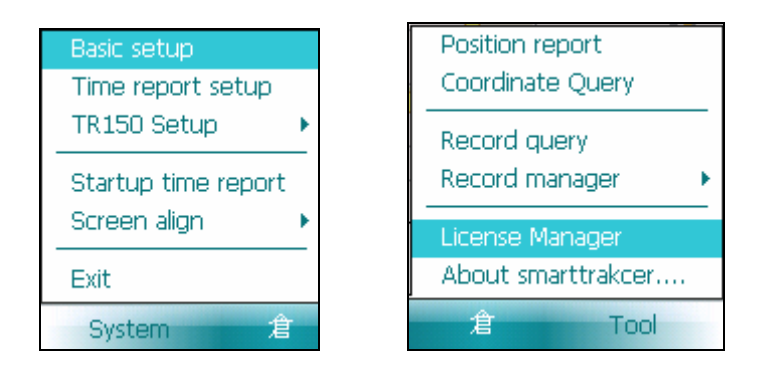

System Menu and Tool Function Menu

To use the HandyTracker, you must be equipped with the GlobalSat TR10x/TR15x personal remote positioning devices.

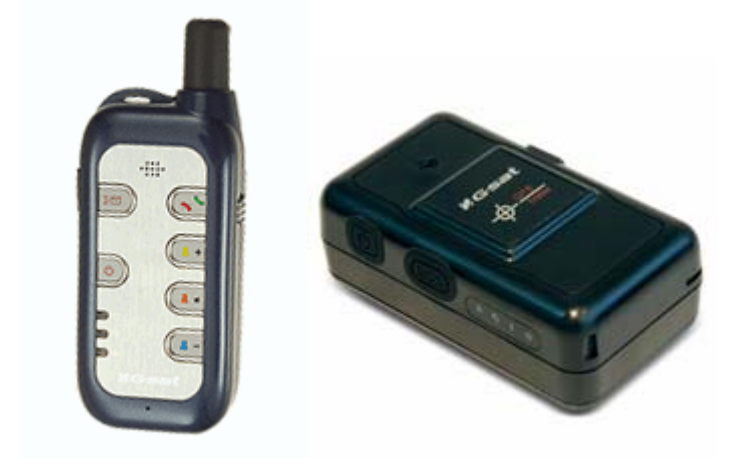

GlobalSat TR-101/TR-102/TR-150/TR-151 personal remote positioning devices

(1) Prepare two mobile phone SIM cards and delete the PIN on the SIM that is used on the GlobalSat personal remote positioning device. You can delete the PIN according to the instructions of your PDA phone and SmartPhone.

(2) Purchase a GlobalSat TR-10x or TR-15x personal remote positioning device and a legal copy of the HandyTracker.

(3) Select a compatible PDA phone or SmartPhone using Microsoft Windows Mobile 5.0™ or later versions. Supported PDA phones or SmartPhones are available from Dopod, Mio, HP, O2, Eten, Lenovo and any device using such operating systems.

(4) Put one SIM in the GlobalSat TR-10x or TR-15x and another one in the PDA phone or SmartPhone. Please check the instructions of your device for installing the SIM.

(5) Refer to the user's manual of TR-10x/TR-15x for installing the SIM to TR-10x/TR-15x. You can also visit the GlobalSat site for details http://www.globalsat.com.tw/default.html .

(6) Please see chapter 1 of this manual for installing the software and maps.

# **4.1 SYSTEM SETUP BEFORE USE**

You must set up your TR-10x/TR-15x before running the HandyTracker. You must also record the basic data for setting up the HandyTracker in order to allow TR-10x/TR-15x to successfully communicate with the HandyTracker. These data include the phone number of the SIM, the IMEI code of the TR-10x/TR-15x (a set to 15 numbers inside the battery compartment).

# **4.2 BASIC SETUP**

Select **System** from the menu and select **Basic Setup** item.

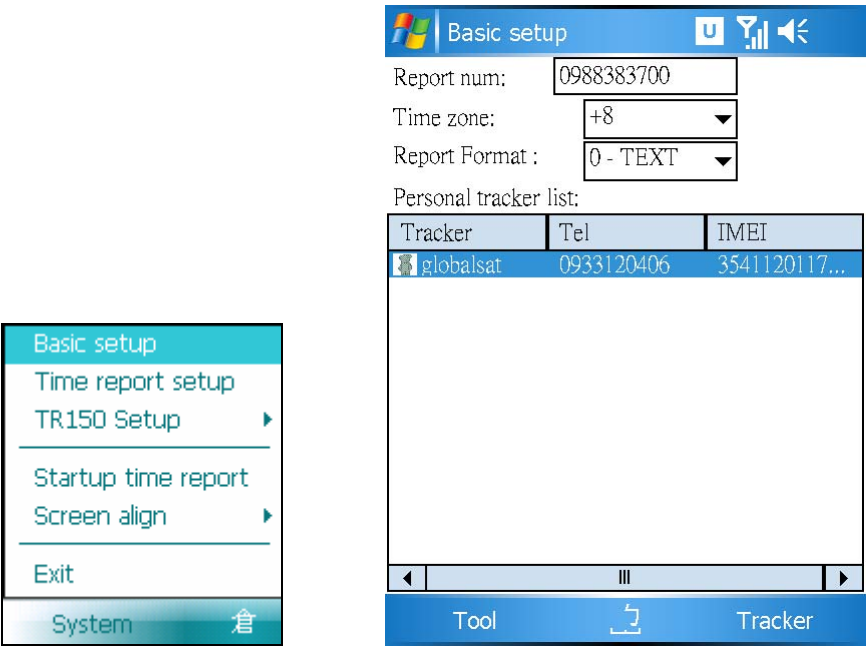

#### **Basic Setup Screen**

From **Basic Setup**, you can initialize the communication between the hardware and software. If you haven't initialized the software and hardware, the TR-10x/TR-15x will be unable to correctly send data to the HandyTracker, and the HandyTracker will be unable to give the correct instructions to the TR-10x/TR-15x.

Therefore, the Basic Setup is a very important step if you are using the TR-10x/TR-15x personal remote positioning devices for the first time.

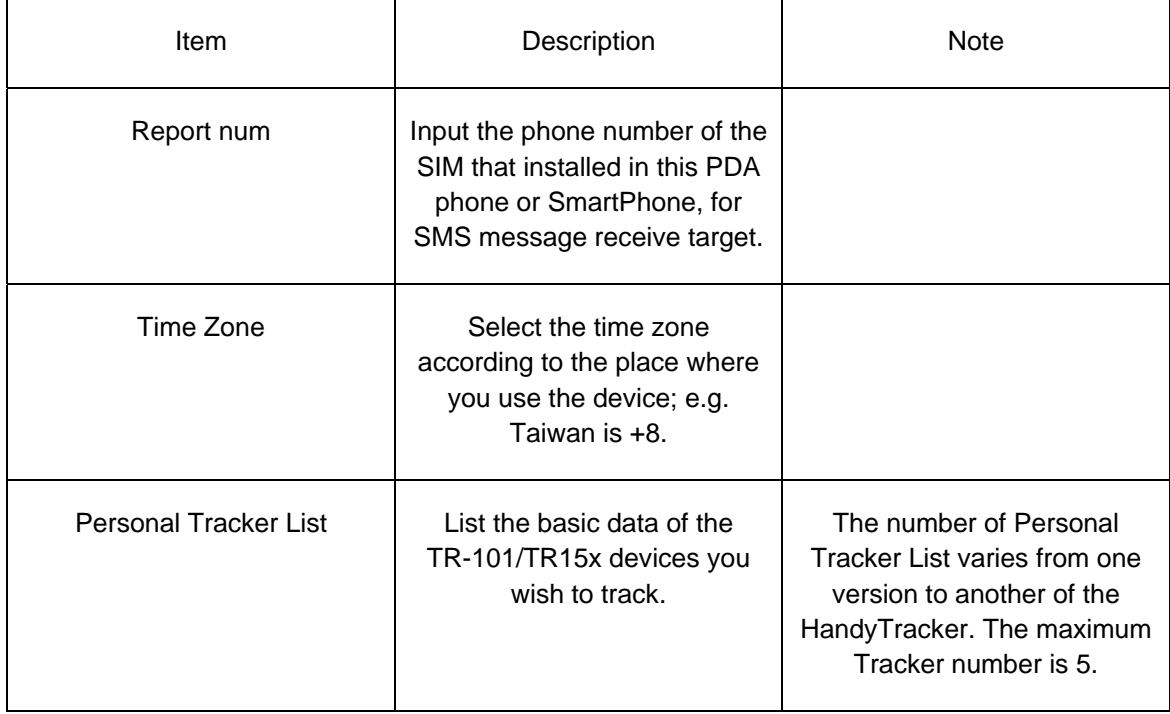

Tracker Manager: You can Add, Delete and Modify a tracker as shown below.

# **4.2.1 ADD TRACKERS**

Add new TR-10x/TR-15x devices to the list.

Step : Select Tracker → Add Tracker to go to the Add Tracker screen.

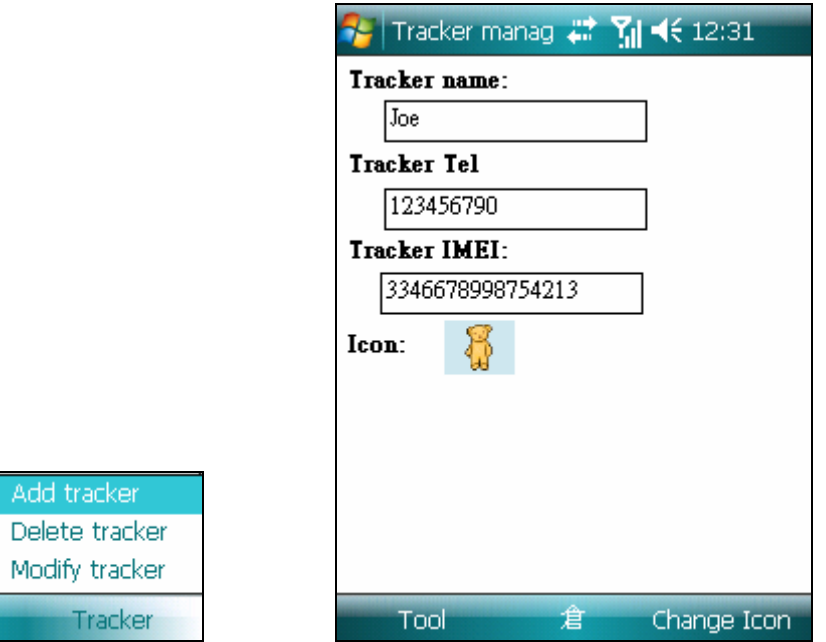

Add Tracker Screen

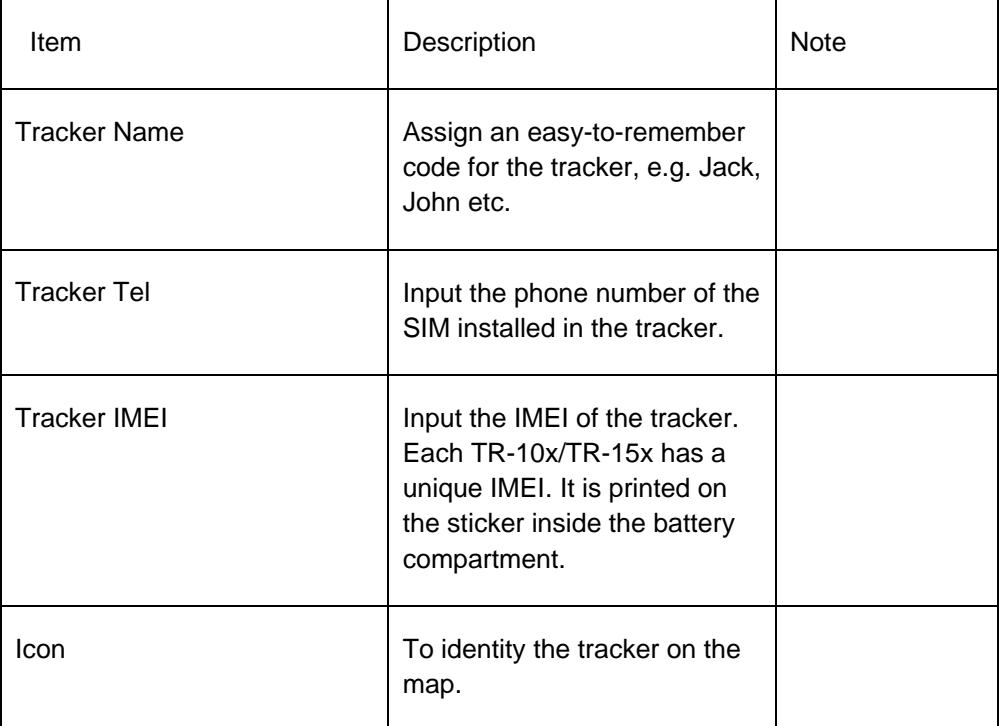

**Change Icon**: you can press ICON on the PDA phone and select an icon. You can also press the Change Icon button on the screen to select different icons.

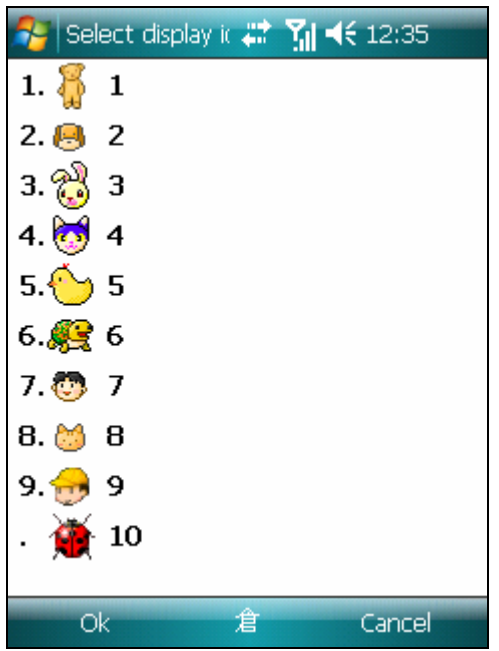

Icon Selection Screen

After completing the Basic Setup, select  $Tool \rightarrow OK$  to save settings, and the following screen will appear.

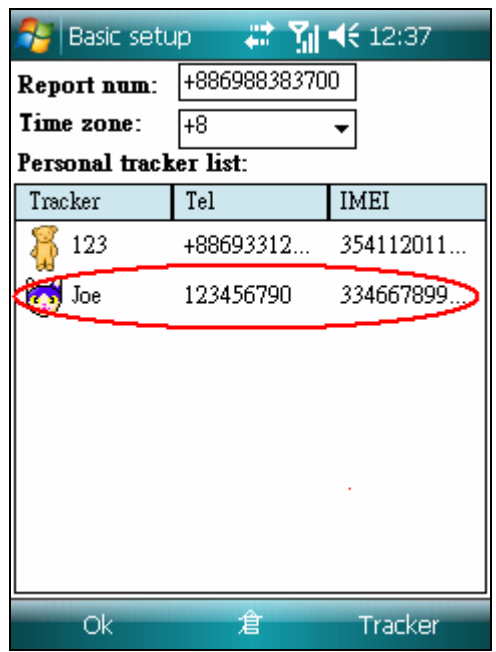

Setup Completed Screen

#### **4.2.2 DELETE TRACKERS**

Step 1: Select the tracker you wish to delete.

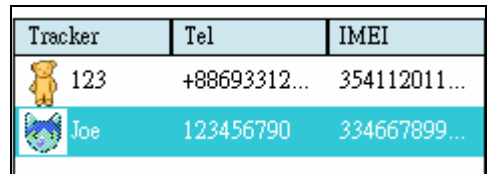

Select the tracker you wish to delete.

Step 2: Select "Tracker Manager" > "Delete Tracker".

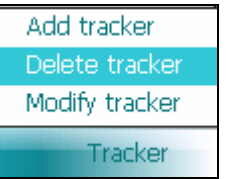

Step 3: Delete user and the following dialogue box will pop out.

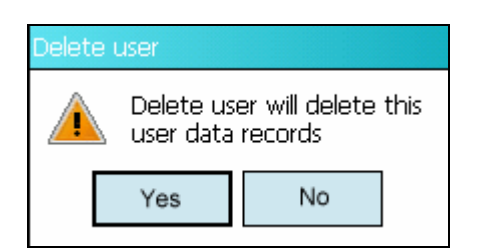

Delete User Warning Message

Press "**YES**" to delete or "**NO**" to abort.

#### 4.2.3 MODIFY TRACKERS

Step 1: Select the tracker you wish to modify.

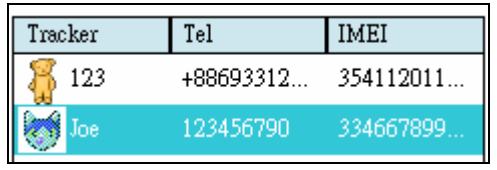

Select the tracker you wish to modify.

Step 2 : Select Tracker -> Modify tracker

| Add tracker    |
|----------------|
| Delete tracker |
| Modify tracker |
| Tracker        |

Modify tracker menu

Step 3: Modify tracker data from Tracker Manager.

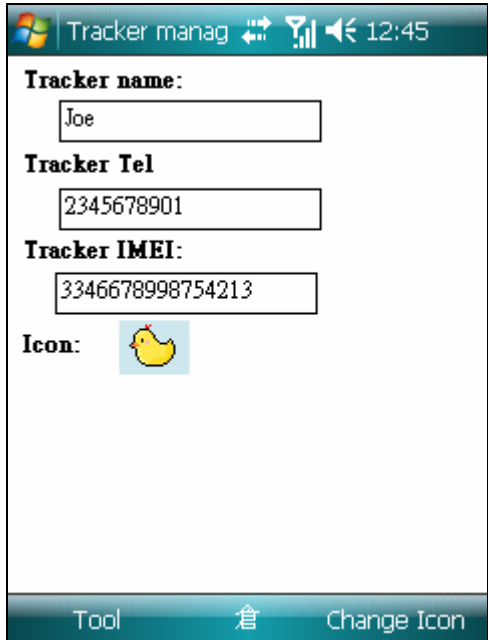

Modify tracker data from Tracker Manager

Step 4: Press the "Tool button" $\rightarrow$ "OK".

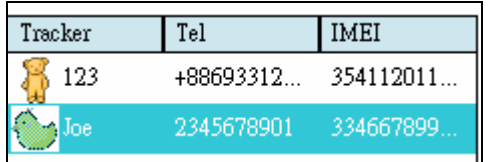

Tracker modification completed screen.

### **4.3 AUTO REPORT SETUP**

After setting up the above items, you may begin to use the HandyTracker. However, you will discover that if you wish the tracker to report positions or special circumstances, you will need to make the request manually or define the report intervals. If you wish the tracker to report at particular times or special intervals, this will be very inconvenient. Therefore, you may set the auto report feature to request a tracker to report positions at particular times or special intervals. For example, you may set the personal remote position device to report positions at 9:00am or 6:00pm. The biggest advantage of this feature is that it can run automatically to prevent human negligence or mistakes due to busy work.

To set auto report, press System -> Time report setup and the following setup screen will appear.

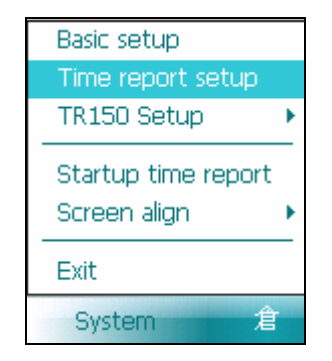

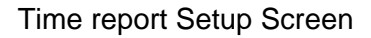

First, select the report type according to your wish. Press the Time Report Setup and the following menu will appear.

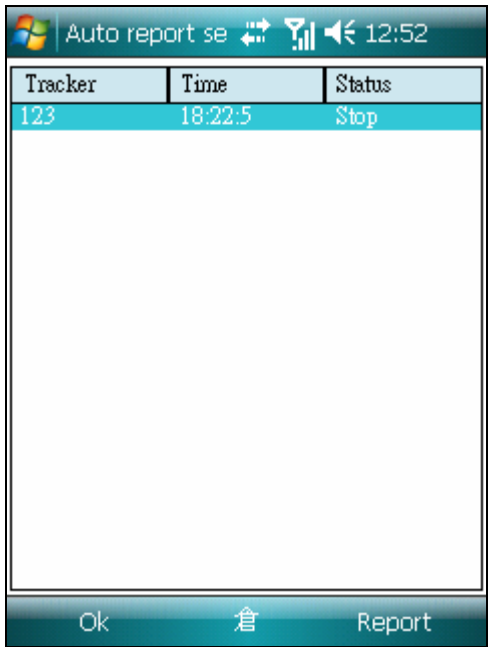

Auto Report Setup Menu

#### **4.3.1 ADD TIME REPORT**

The purpose of time report is to allow the personal remote position device to report positions at particular times, such as 9:00am, 6:00pm or 3:00am. Therefore, report options include time, mode, disabled, report once or report daily.

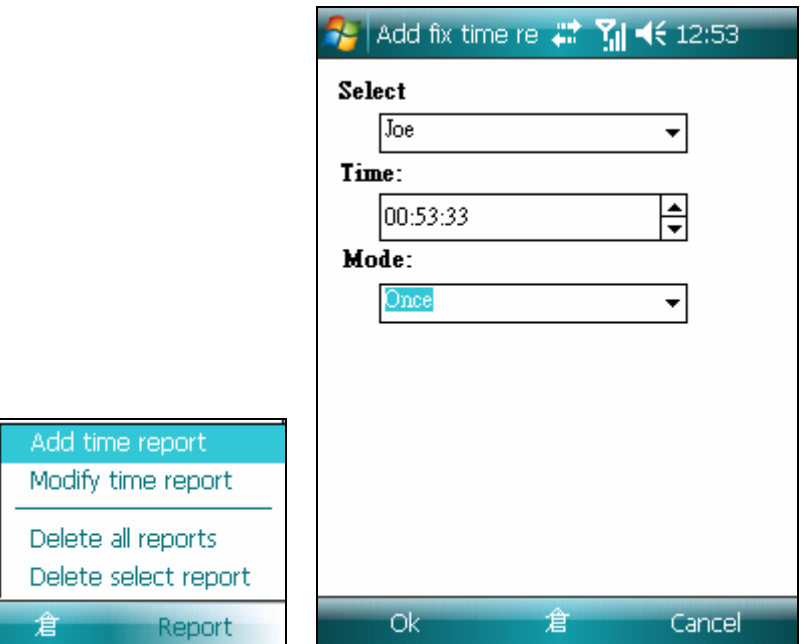

Auto Report Setup Screen

When all the field is selected, press Ok to save.

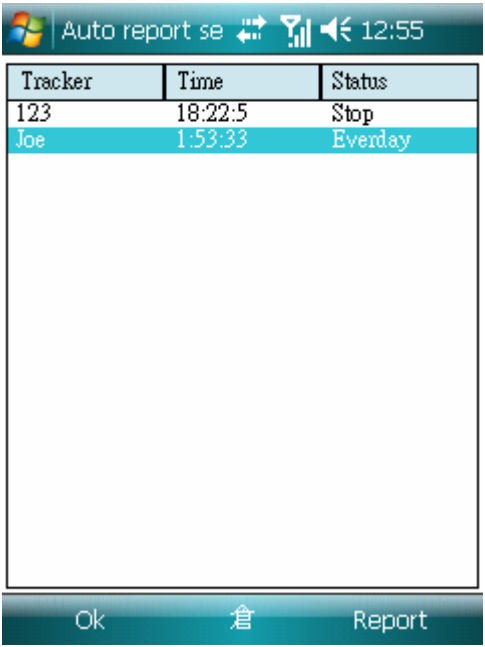

Add fix time report

#### **4.3.2 MODIFY TIME REPORT**

If you wish to modify a time report setting, please follow the steps below.

Step 1: Select the report item you wish to modify.

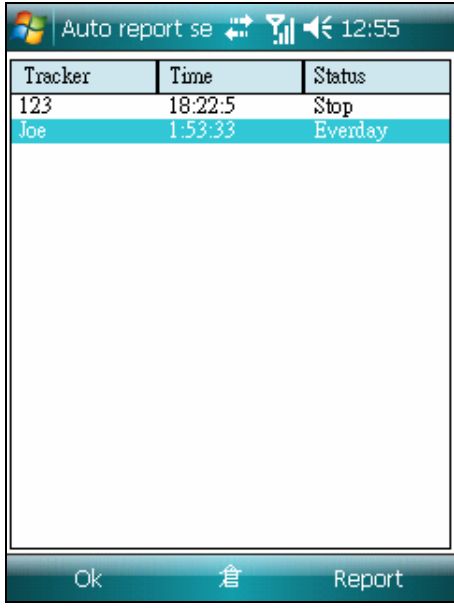

Select report to modify

Step 2: Select "Modify Time Report" from the menu.

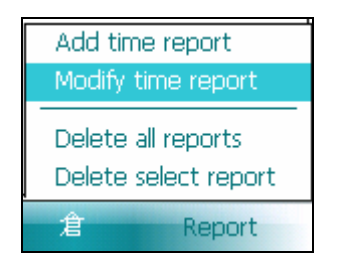

Step 3: Modify settings and press Ok to save.

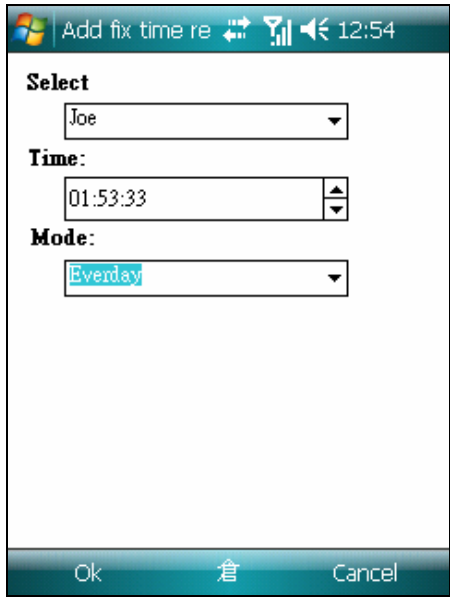

Time Report Modification Screen

#### **4.3.3 DELETE A TIME REPORT**

If you wish to delete a time report, please follow the steps below.

Step 1: Select the report item you wish to delete.

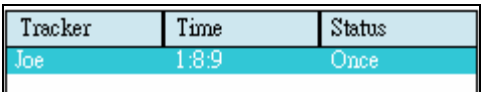

Select report screen

Step2: Select Delete Selected Report from the menu.

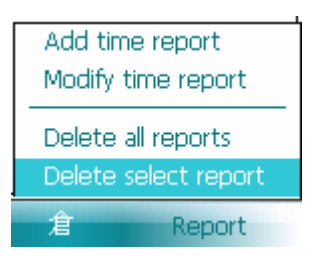

Select Delete select report to delete select report

#### **4.3.4 DELETE ALL TIME REPORTS**

If you wish to delete all time reports, select Delete all reports from the menu.

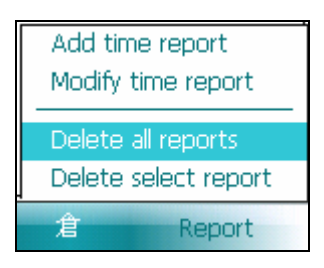

Delete all reports

#### **4.3.5 ACTIVATE AUTO REPORT**

After setting up the report items, you must activate the auto report feature. After activating the auto report feature, a mini clock icon will appear on the map to show you that the auto report feature is on.

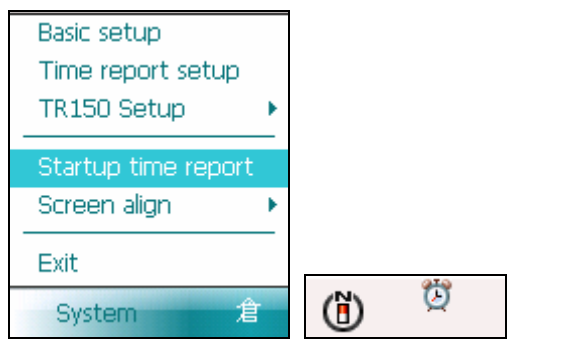

# **4.4 POSITION REPORT**

In Section 4.3, a user can request a tracker to report positions at particular times from the HandyTracker. In this section, we are going to show you how to request the tracker to report positions by communicating with the TR-10x/TR-15x.

(below TR-10x/TR-15x replace with TR)

#### **4.4.1 POSITION REPORT FUNCTIONS**

In a position report, the tracker is requested to report its last position and status. Select Position Report from the menu.

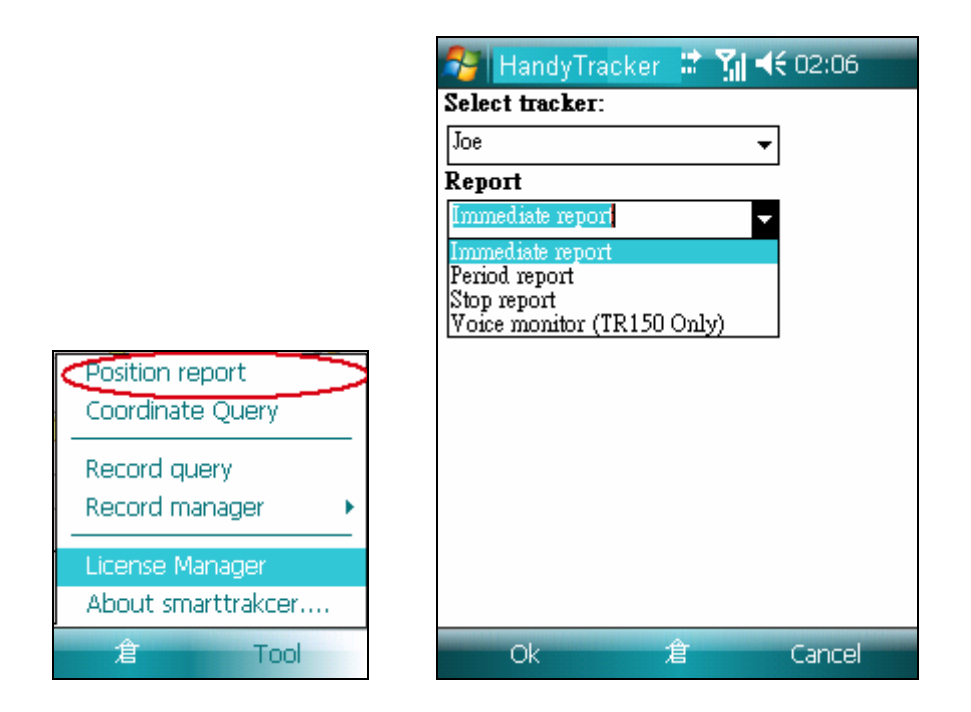

Position Report Screen

# **Description for Position Report** :

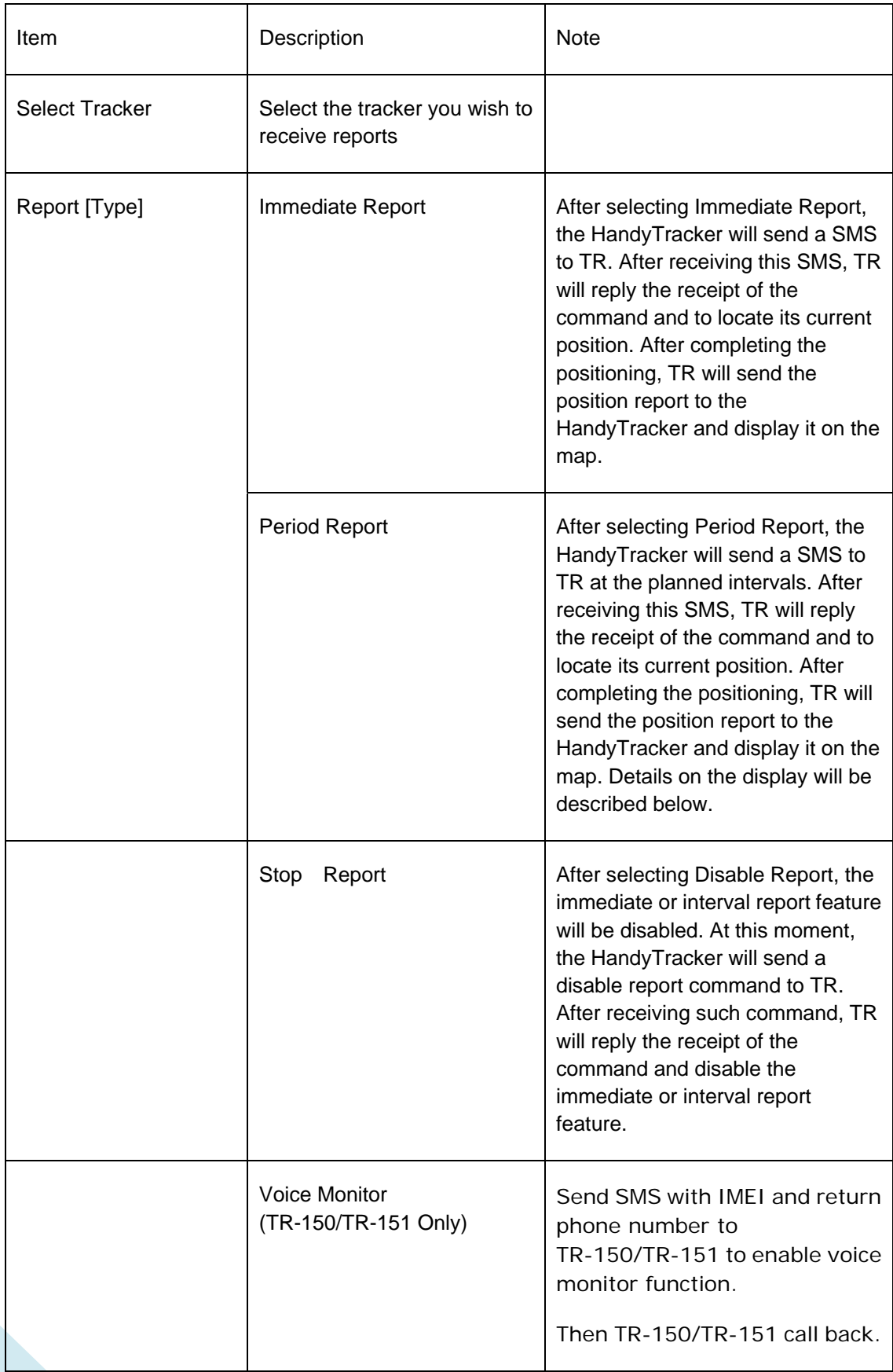

Select the report mode and press OK button, the PDA will send a SMS to the tracker. After receiving this SMS, TR will reply the receipt of the command and send the position report of disable the position report feature depending on the command content.

The tracker may not report positions exactly at the planned intervals because the tracker needs to locate its positions before sending back the report. In this case, if it is in sleep mode, it needs to wake up and locate the position before sending back the report. Therefore, you may select the Immediate Report; however, this may consume more energy. So, we recommend you use the Immediate Report when it is necessary.

#### **4.4.2 DETAILED SETTINGS FOR PERIOR REPORT**

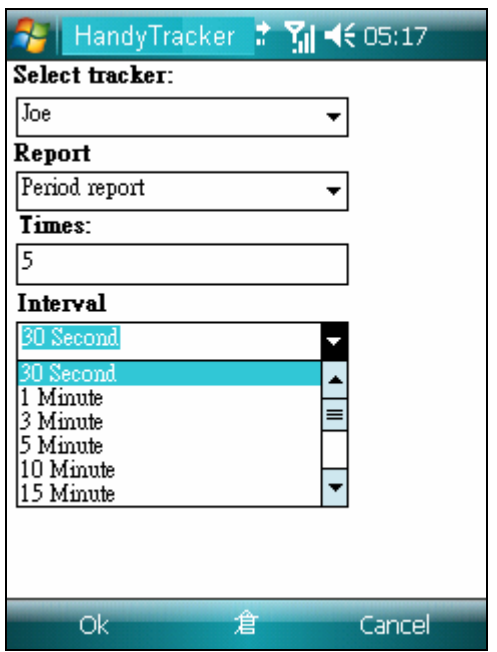

Perior Report Setup Screen

Select report intervals ranging from 30 seconds to 12 hours. If you wish to define the interval, select User-defined and input the interval.

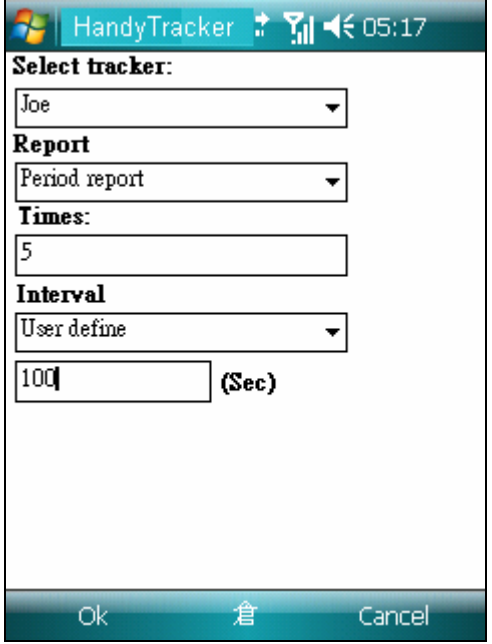

Self-defined Interval Setup Screen

# **5. READING REPORT INFORMATION**

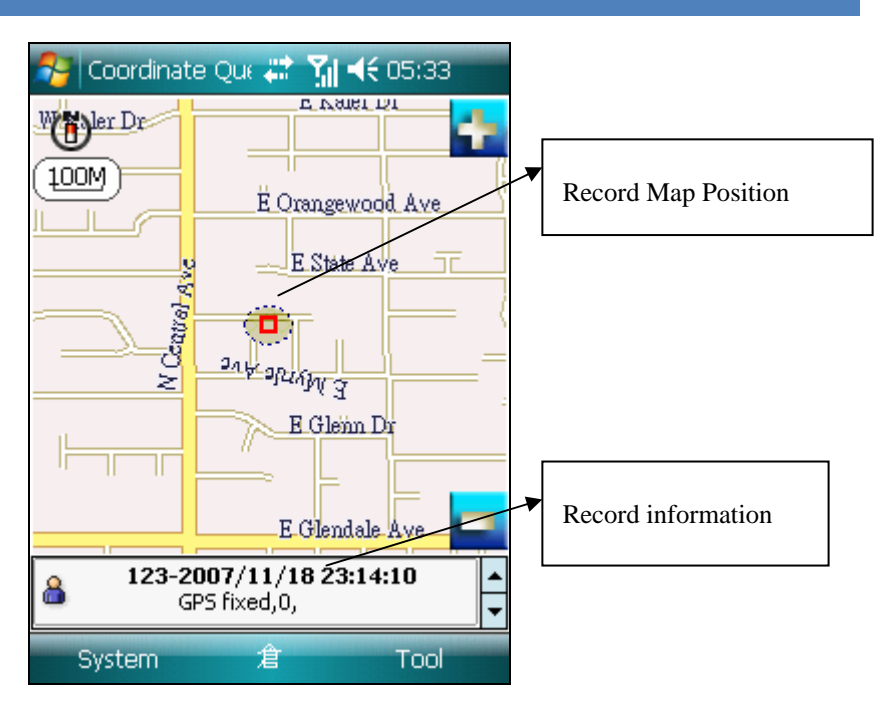

Software screen reported by TR10x/TR15x

When the information of the tracker is delivered to the software, besides the position and time information, there is additional information. The additional information sent from the tracker is described below.

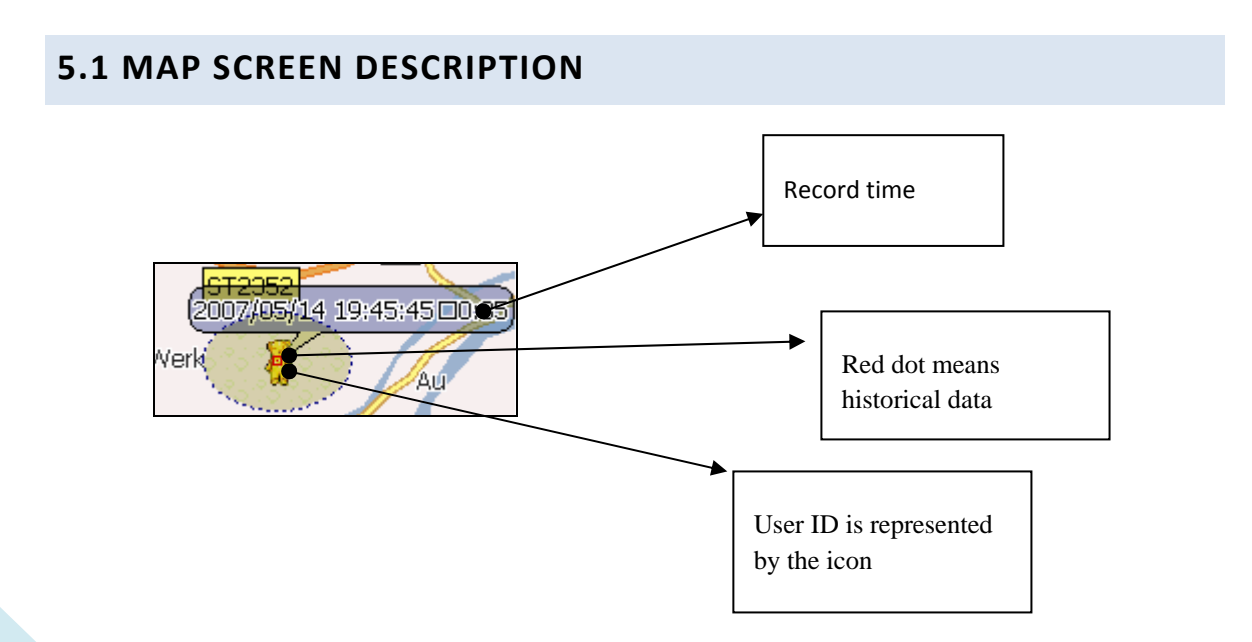

Note : Historical position data on the map are indicated by a red dot. The icon represents the corresponding icon of the selected data.

# **5.2 STATUS SCREEN DESCRIPTION**

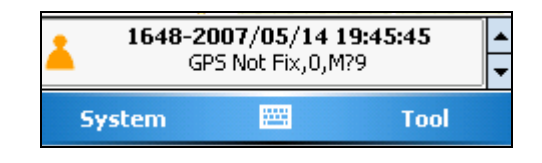

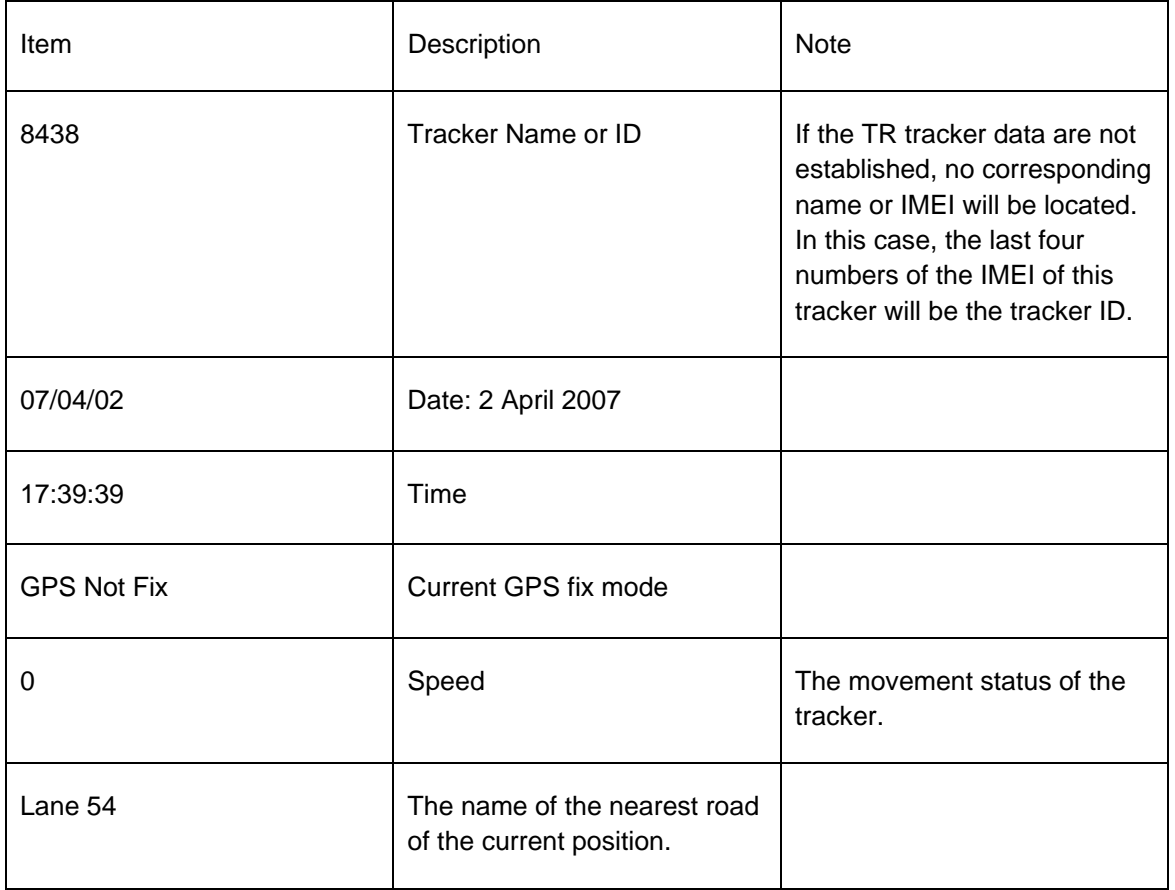

# **6. MAP FUNCTIONS**

## **6.1 ENLARGE OR REDUCE MAP**

If you wish to enlarge or reduce a map, press the enlarge /reduce button on the Pocket PC. Press the **button** to reduce the range of the map in order to view information clearer. Press the **button to enlarge the range of** the map to view the map information clearer. If you are using a SmartPhone, press the  $\frac{1+1}{1}$  button to reduce the range of the map and the **button** to enlarge the range of the map.

# **6.2 MOVE MAP HORIZONTALLY/VERTICALLY**

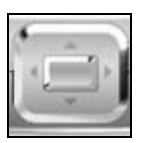

If you wish to move the map horizontally/vertically, press the button to move the map up and down or left and right.

# **6.3 MAP INFORMATION QUERY**

If you are using a PDA phone, you may select the map information you wish to query with the stylus to find out the name of the road or other landmarks of the current position.

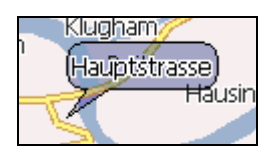

Map Information Query Screen

## **6.4 MAP COMPASS**

The compass is located on the left upper corner of the map. The "N" symbol means north.

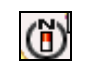

Compass

**6.5 MAP SCALE** 

The map scale is located beneath the map compass.

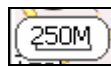

Map Scale

# **6.6 VIEW TRACK HISTORY**

If you wish to view the position of the tracker, click the Information Bar on the PDA phone. After clicking the Information Bar, the map will automatically set the position at the center and display the time of this position on the map, including tracker icon and status.

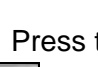

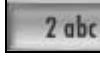

Press the **2** due button to move to the previous entry of data or the

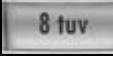

button to the next entry of data.

You can adjust the display mode from screen setup.

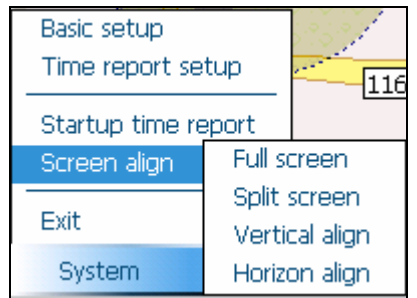

Screen Setup Menu

# **7.1 SPLIT SCREEN**

Select Split Screen to display information and the map in separate screens. The proportion of map and data will be 3:2.

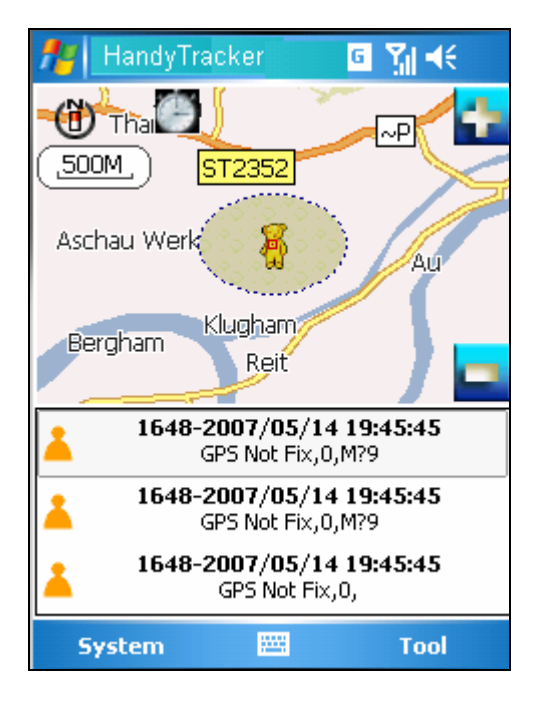

Split Screen Display Mode

# **7.2 FULL SCREEN**

 $4z$ 

In the full screen mode, only the latest information or tracker position will be displayed on the screen, and the rest of the screen is for displaying the map.

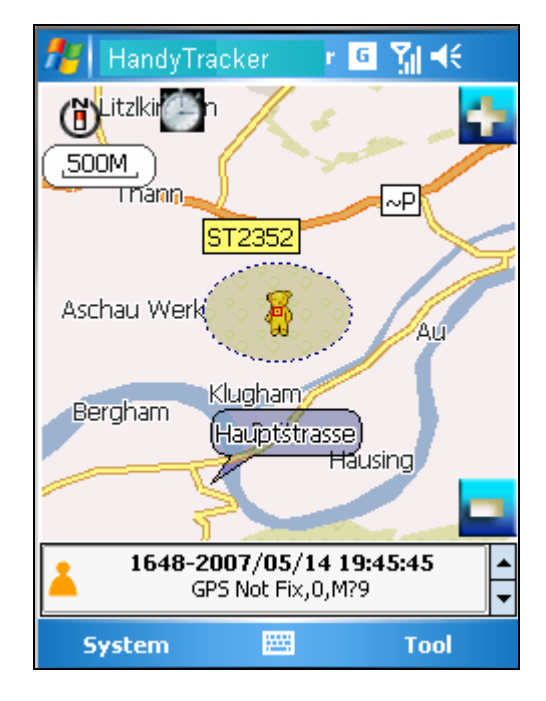

Full Screen Display Mode

#### **7.3 HORIZONTAL ALIGNMENT (PDA PHONE ONLY)**

Displays map and information horizontally.

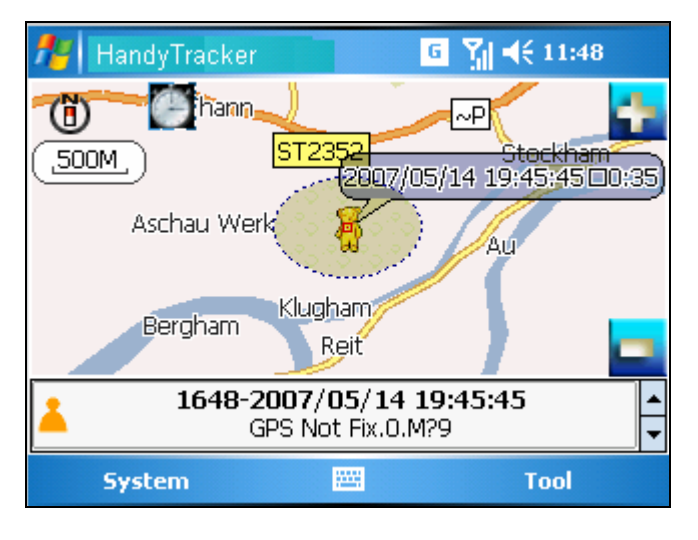

Horizontal Alignment

# **8. DATA MANAGEMENT**

In data management, you can query, delete and export historical data.

# **8.1 RECORD QUERY**

To query records, press System->Record Query to query the current and historical data of a particular tracker.

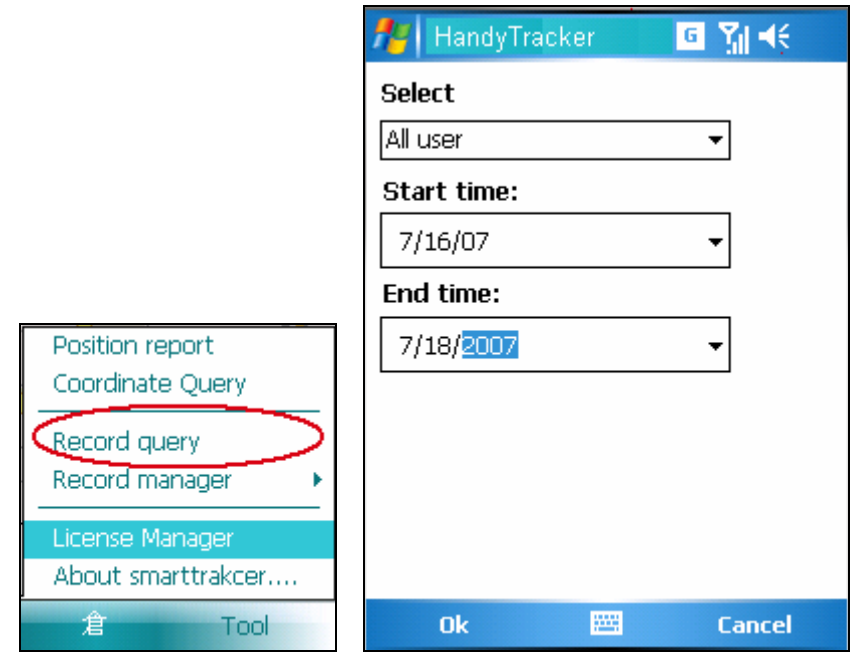

Record Query Screen

Select the start and end time of data, and press the OK button to start querying data.

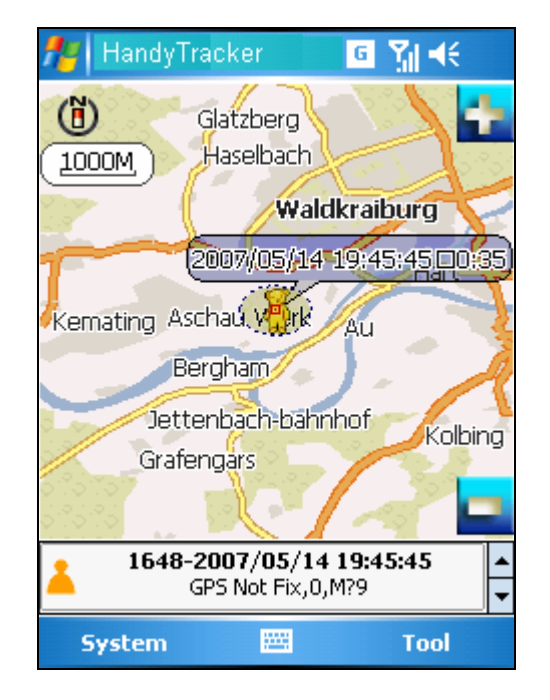

Query Results Screen

Note : The query time begins from 00:00:00 of the start day and ends at 23:59:59 of the end day.

# **8.2 DELETE DATABASE**

If you wish to delete all data, it means to delete the data in the database. That is to say, all historical data will be deleted.

To delete database, press System→Record Manager→Delete Database.

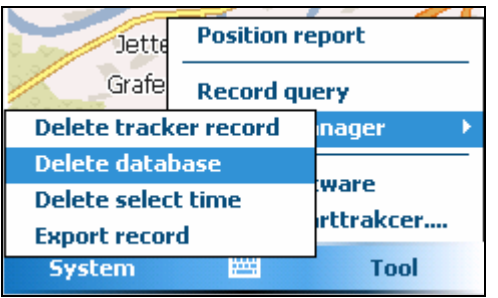

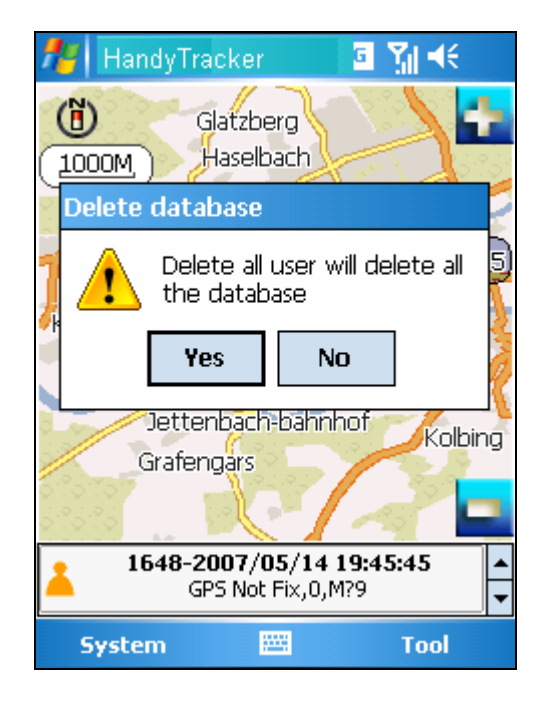

Delete all dialogue box of users database

The dialogue box "Delete all users will delete the entire database" will pop up. Press Yes button to delete all data or No to abort task.

Note: Deleted data are irrecoverable. Please make sure you wish to do so before deleting them.

# **8.3 DELETE SELECTED TIME**

The difference between Delete Selected Time and Delete Database is that the former will not delete all data in the database but the data in the selected period.

To delete data in the selected time, press System $\rightarrow$ Record Manager->Delete Selected Time.

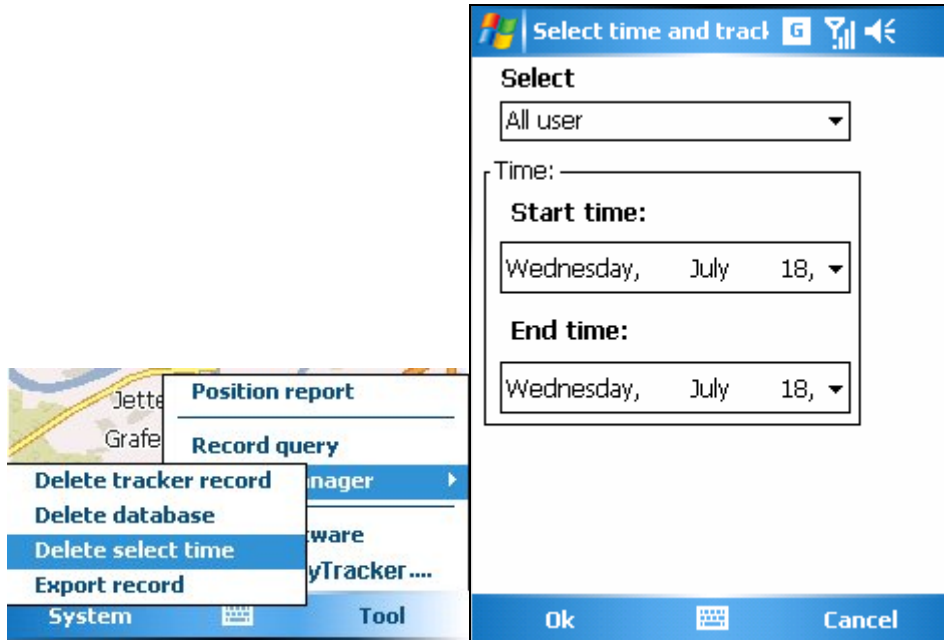

'Delete time' dialogue box

The delete select time dialogue box will pop up. Press the Yes button to delete all data or the No button to abort task.

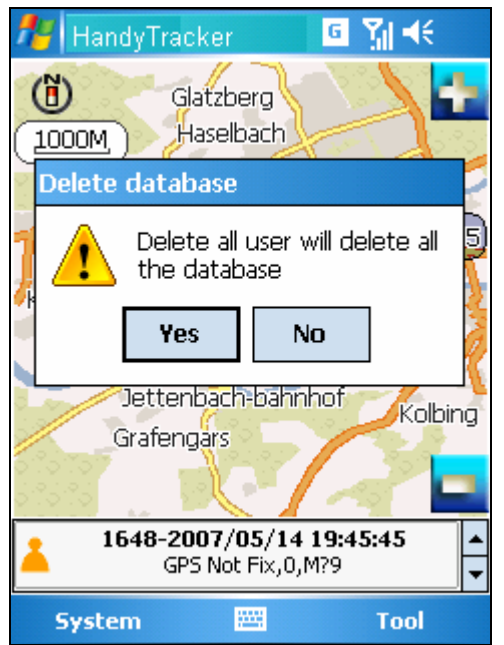

# **8.4 DELETE TRACKER RECORD**

This feature allows you to delete the data of a particular tracker.

Step 1: Press System->Record Manager->Delete Tracker Record.

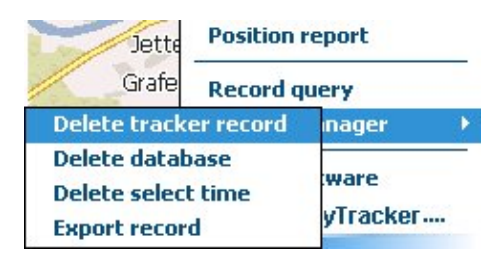

Step 2: Select the tracker.

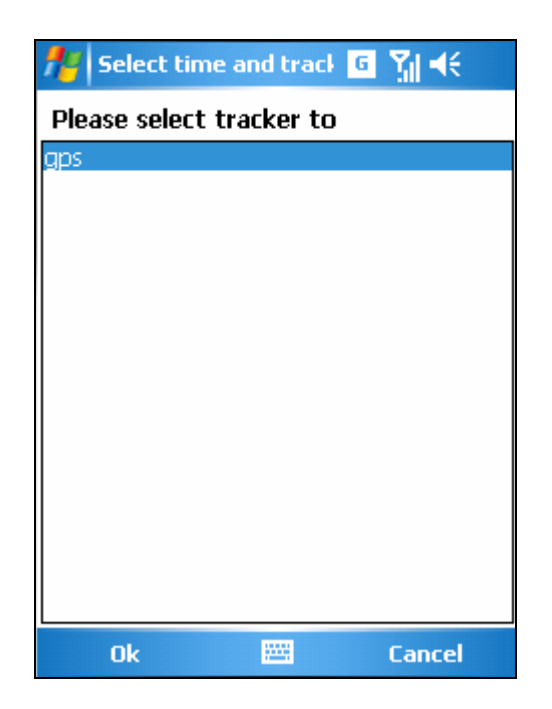

Step 3: When the delete tracker record dialogue box pop up, press Yes to delete tracker record or No to abort task.

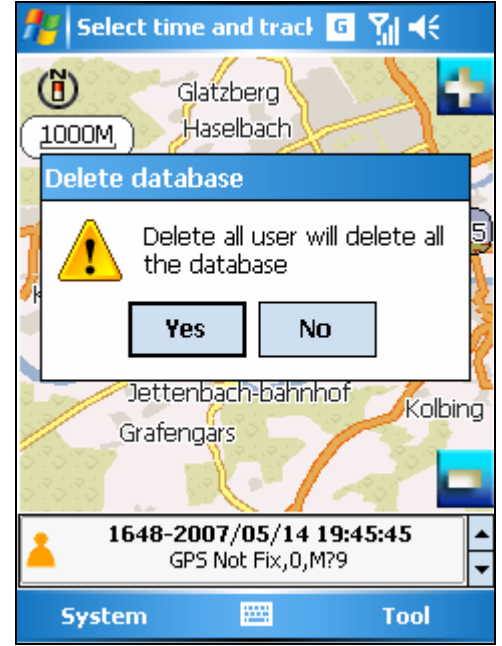

# **8.5 EXPORT RECORD**

You can export records in text files for other uses.

To export records, press System→Record Manager→Export Record. Similarly, you will need to select the data time.

Step 1: Press System→Record Manager→Export Record.

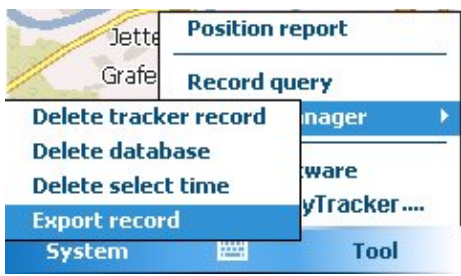

Step 2: Select tracker and start/end time.

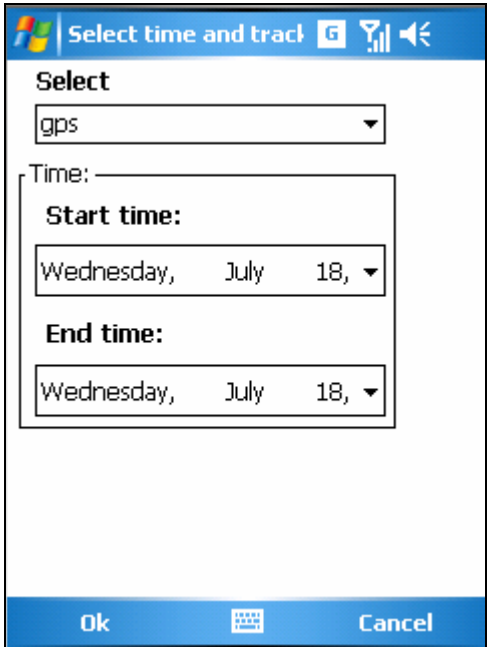

Export Record Time Dialogue Box

Note : Records will be stored in the memory card after export.

# **9**、**TR150/TR151 SETUP BY SMS**

You could use desktop computer to setup TR-150/TR-151. Similarly , you could use SMS to setup too.

Use SMS setup , you could setup Geofence and basic function

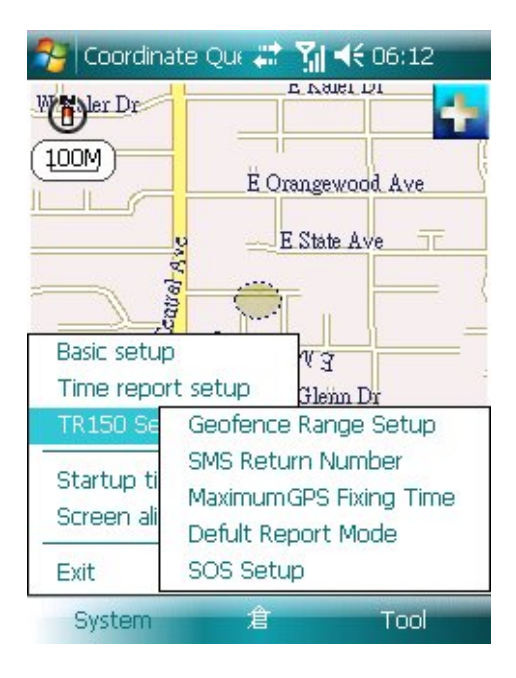

TR-150/TR-151 SMS setup

Please read TR-150/TR-151 Hardware handbook for detail information.

# **9.1 GEOFENCE**

Send SMS command to make TR‐150/TR‐151 enter into Geofence mode. The content of the SMS also includes the rectangular or circular areas defined by longitutes and latitudes, getting in the restricted areas or getting out the permissible areas to send alarm, time intervals of alarm report, number of reports, report format and return phone number.

After the TR‐150/TR‐151 enter into this mode, the device will start GPS fixing and the GPS is always on. Once TR‐150/TR‐151 detects the device getting in the restricted areas or getting out the permissible areas, TR‐150/TR‐151 will send alarm message back to the preset number by SMS.

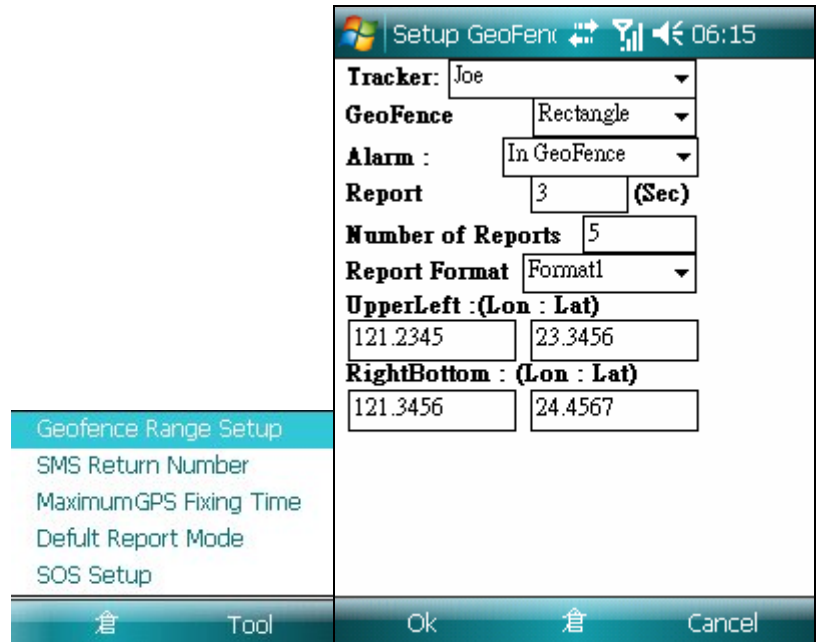

Geofence SMS setup screen

Note : You could use WGS84 coordinate -180 ~ 180, -90 ~90 or use GPS Nmea format like W2345.1214 , N2323.3456.

# **9.2 SMS DEFAULT RETURN PHONE NUMBER**

TR‐150/TR‐151 will send data report or confirmed message back to this return phone number that is in the last field of all SMS tracking commands. If user leaves "**Return Phone Number**" empty in the tracking commands, TR‐150/TR‐151 will send report back to "**SMS Default Return Phone Number**".

If "**Return Phone Number**" and "**SMS Default Return Phone Number**" are both empty, TR will send report back to caller ID.

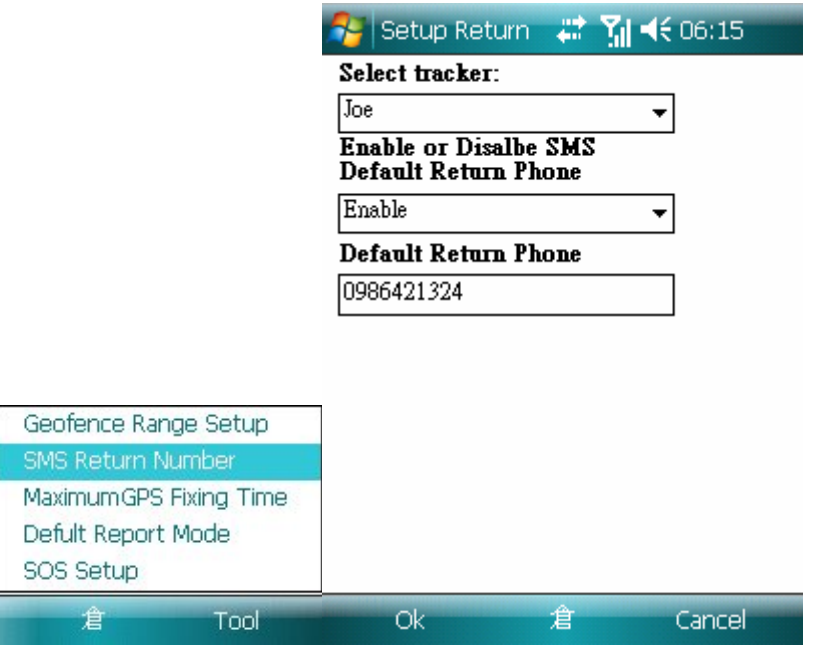

SMS default return Phone number setup screen

# **9.3 MAXIMUN GPS FIXING TIME**

The time that allows for GPS fixing. If GPS fixing is not achieved in time, it will close GPS and send back the previous location info.

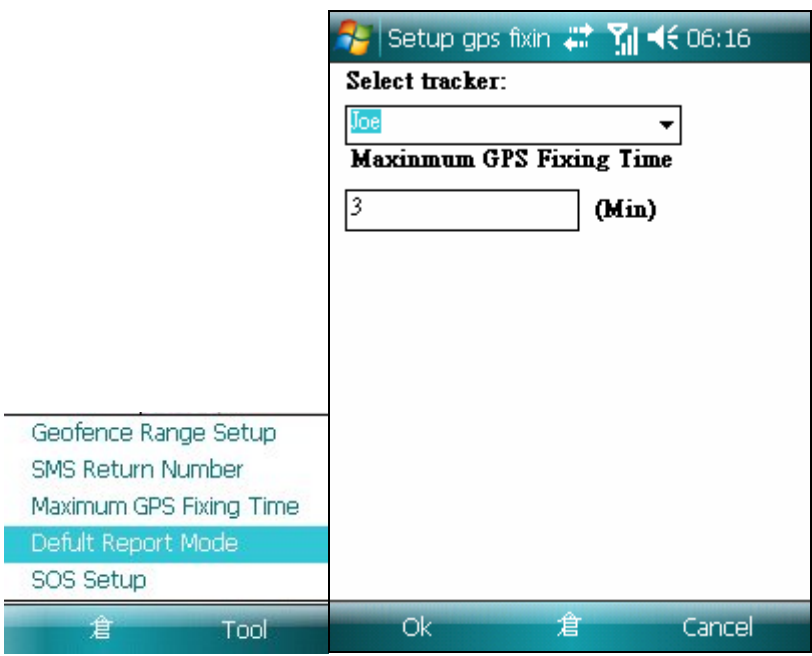

Maximun GPS Fixing Time screen

# **9.4 DEFAULT REPORT MODE SETTING**

SetupTR-150/TR-151 basic function

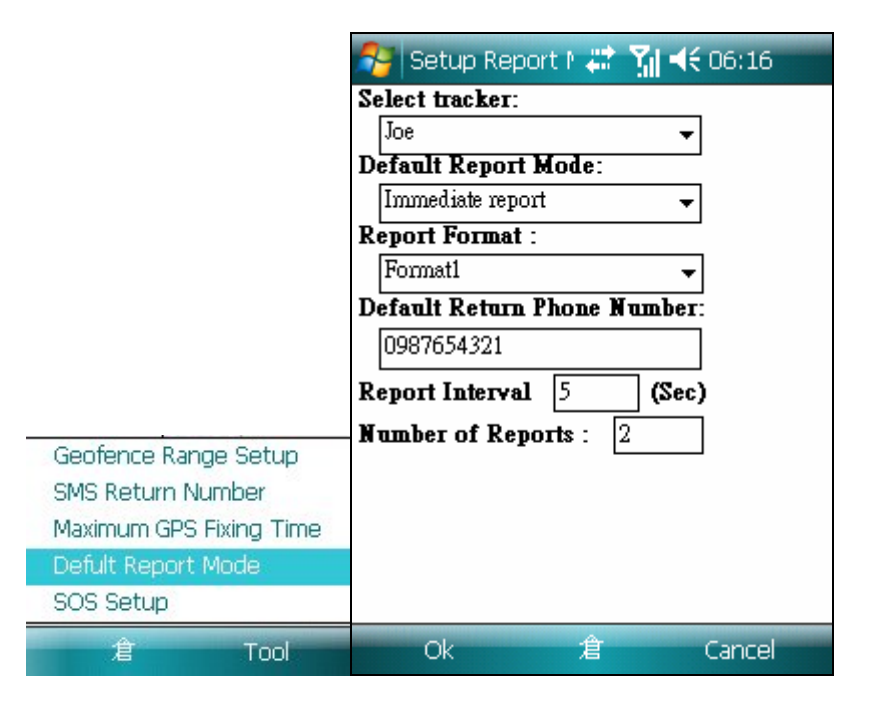

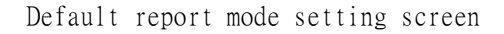

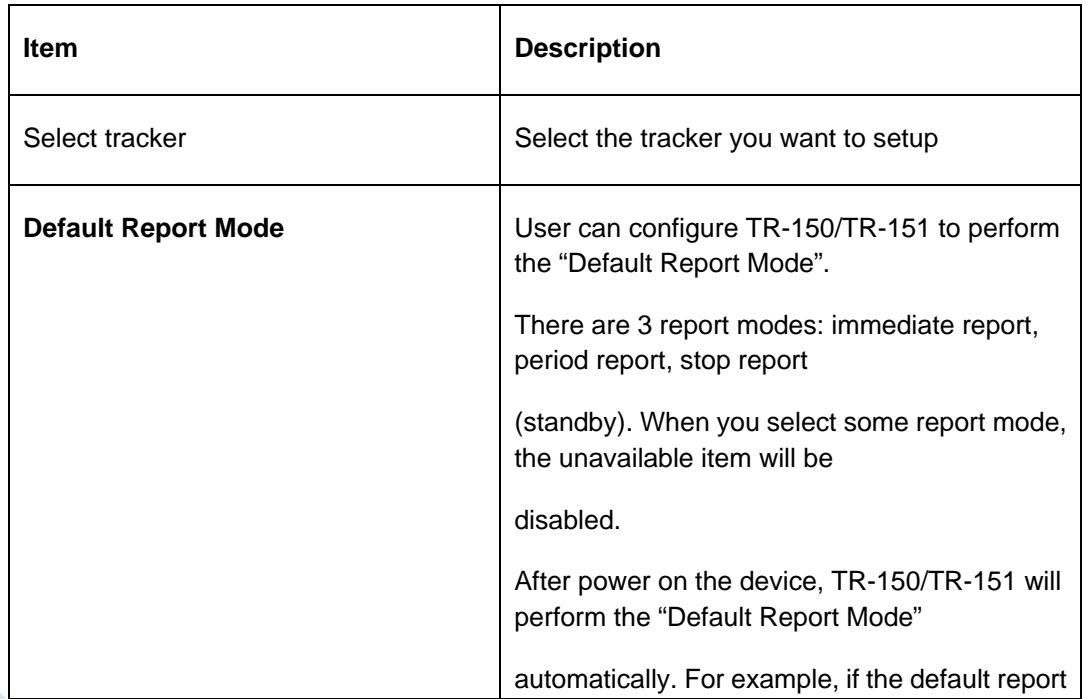

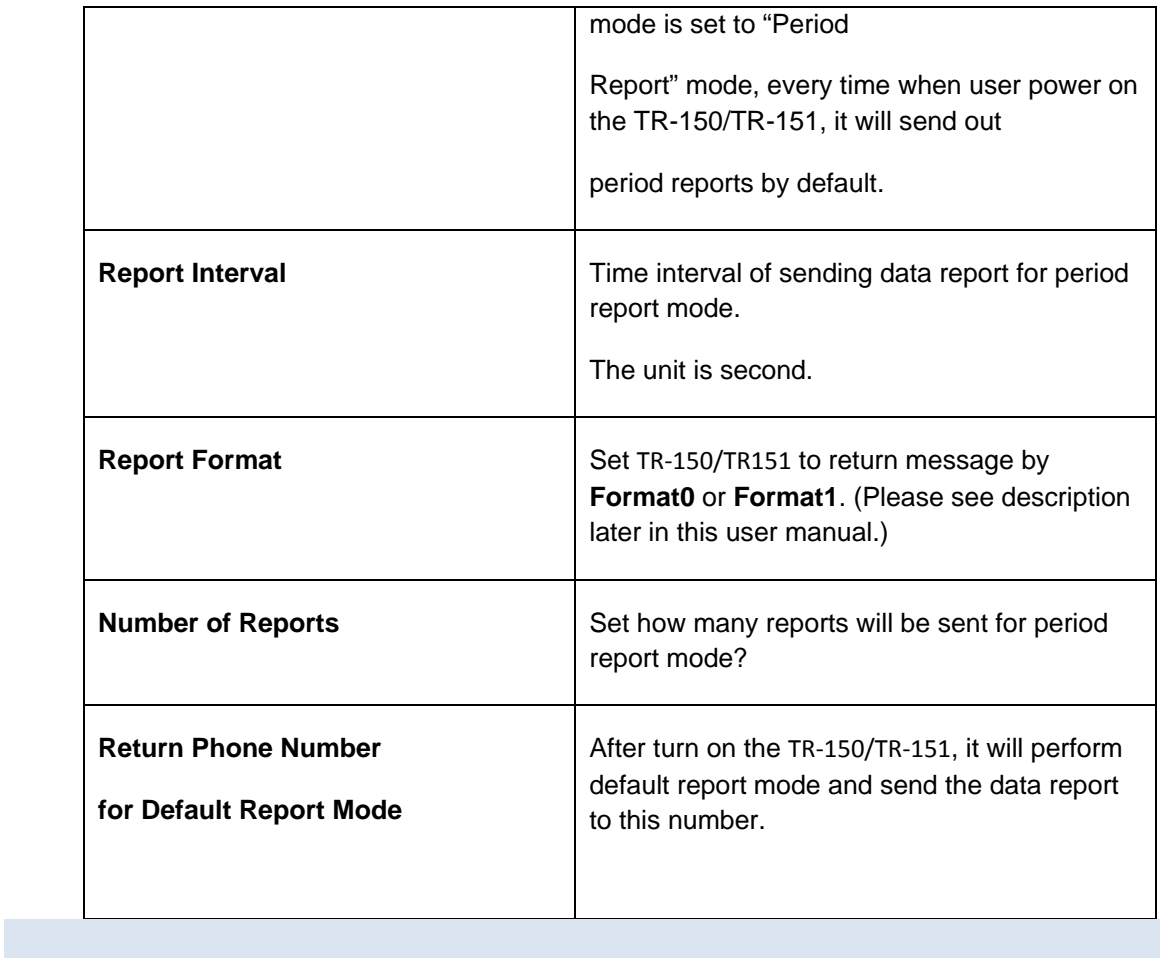

# **9.5 SOS SETUP**

When SOS button is pressed, TR-150/TR-151 will dial to these 3 numbers and send the location information to them by SMS.

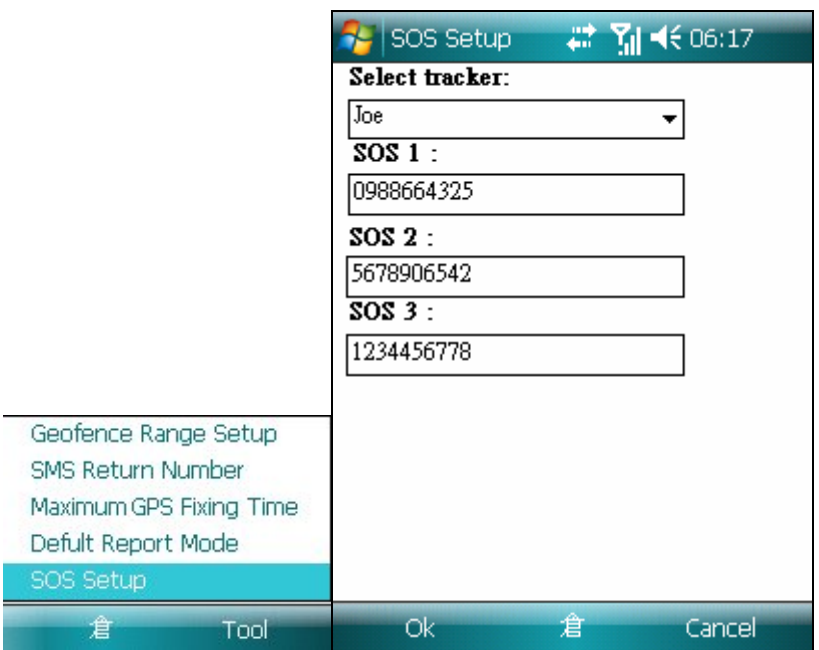

SOS return number Setup

# **10**、**COORDINATE QUERY**

If you have WGS84 coordinate or GPS Nmea data, you could use Coordinate Query function to locate the position.

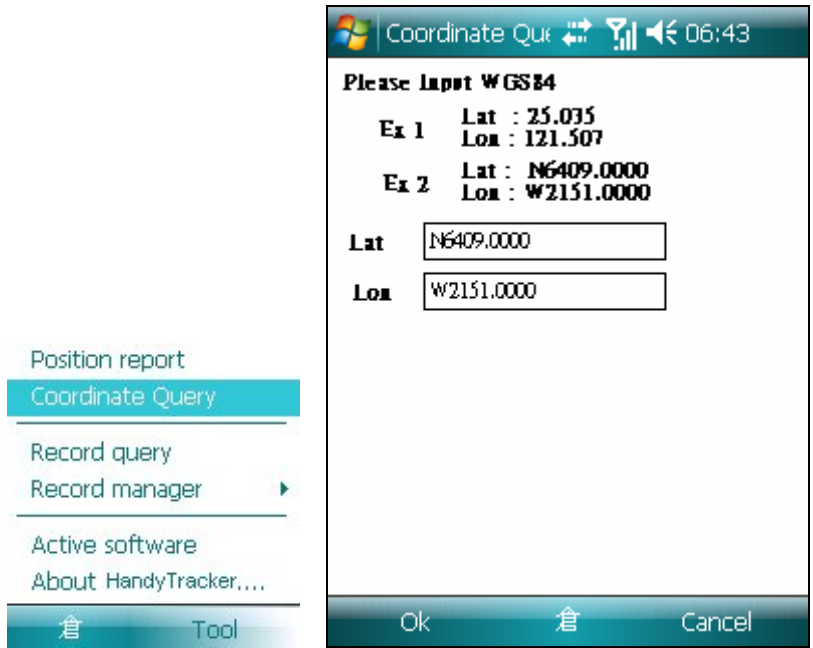

Coordinate query screen

Press the Ok button to locate the position